**User's Manual**

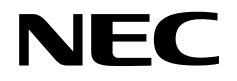

# **IE-178048-NS-EM1**

**Emulation Board**

**Target device** µ**PD178048 Subseries**

Document No. U15928EJ1V0UM00 (1st edition) Date Published March 2002 N CP(K)

© NEC Corporation 2002 Printed in Japan

## **[MEMO]**

**Windows is either a registered trademark or a trademark of Microsoft Corporation in the United States and/or other countries.**

**PC/AT is a trademark of International Business Machines Corporation.**

- **The information in this document is current as of February, 2002. The information is subject to change without notice. For actual design-in, refer to the latest publications of NEC's data sheets or data books, etc., for the most up-to-date specifications of NEC semiconductor products. Not all products and/or types are available in every country. Please check with an NEC sales representative for availability and additional information.**
- No part of this document may be copied or reproduced in any form or by any means without prior written consent of NEC. NEC assumes no responsibility for any errors that may appear in this document.
- NEC does not assume any liability for infringement of patents, copyrights or other intellectual property rights of third parties by or arising from the use of NEC semiconductor products listed in this document or any other liability arising from the use of such products. No license, express, implied or otherwise, is granted under any patents, copyrights or other intellectual property rights of NEC or others.
- Descriptions of circuits, software and other related information in this document are provided for illustrative purposes in semiconductor product operation and application examples. The incorporation of these circuits, software and information in the design of customer's equipment shall be done under the full responsibility of customer. NEC assumes no responsibility for any losses incurred by customers or third parties arising from the use of these circuits, software and information.
- While NEC endeavours to enhance the quality, reliability and safety of NEC semiconductor products, customers agree and acknowledge that the possibility of defects thereof cannot be eliminated entirely. To minimize risks of damage to property or injury (including death) to persons arising from defects in NEC semiconductor products, customers must incorporate sufficient safety measures in their design, such as redundancy, fire-containment, and anti-failure features. •
- NEC semiconductor products are classified into the following three quality grades: "Standard", "Special" and "Specific". The "Specific" quality grade applies only to semiconductor products developed based on a customer-designated "quality assurance program" for a specific application. The recommended applications of a semiconductor product depend on its quality grade, as indicated below. Customers must check the quality grade of each semiconductor product before using it in a particular application.
	- "Standard": Computers, office equipment, communications equipment, test and measurement equipment, audio and visual equipment, home electronic appliances, machine tools, personal electronic equipment and industrial robots
	- "Special": Transportation equipment (automobiles, trains, ships, etc.), traffic control systems, anti-disaster systems, anti-crime systems, safety equipment and medical equipment (not specifically designed for life support)
	- "Specific": Aircraft, aerospace equipment, submersible repeaters, nuclear reactor control systems, life support systems and medical equipment for life support, etc.

The quality grade of NEC semiconductor products is "Standard" unless otherwise expressly specified in NEC's data sheets or data books, etc. If customers wish to use NEC semiconductor products in applications not intended by NEC, they must contact an NEC sales representative in advance to determine NEC's willingness to support a given application.

(Note)

(1) "NEC" as used in this statement means NEC Corporation and also includes its majority-owned subsidiaries. (2) "NEC semiconductor products" means any semiconductor product developed or manufactured by or for NEC (as defined above).

M8E 00. 4

# **Regional Information**

Some information contained in this document may vary from country to country. Before using any NEC product in your application, pIease contact the NEC office in your country to obtain a list of authorized representatives and distributors. They will verify:

- Device availability
- Ordering information
- Product release schedule
- Availability of related technical literature
- Development environment specifications (for example, specifications for third-party tools and components, host computers, power plugs, AC supply voltages, and so forth)
- Network requirements

In addition, trademarks, registered trademarks, export restrictions, and other legal issues may also vary from country to country.

#### **NEC Electronics Inc. (U.S.)**

Santa Clara, California Tel: 408-588-6000 800-366-9782 Fax: 408-588-6130 800-729-9288

#### **NEC do Brasil S.A.**

Electron Devices Division Guarulhos-SP, Brasil Tel: 11-6462-6810 Fax: 11-6462-6829

### **NEC Electronics (Europe) GmbH**

Duesseldorf, Germany Tel: 0211-65 03 01 Fax: 0211-65 03 327

• Branch The Netherlands Eindhoven, The Netherlands Tel: 040-244 58 45 Fax: 040-244 45 80

• Branch Sweden Taeby, Sweden Tel: 08-63 80 820 Fax: 08-63 80 388

**NEC Electronics (France) S.A.** Vélizy-Villacoublay, France Tel: 01-3067-58-00 Fax: 01-3067-58-99

#### **NEC Electronics (France) S.A. Representación en España** Madrid, Spain Tel: 091-504-27-87 Fax: 091-504-28-60

### **NEC Electronics Italiana S.R.L.**

Milano, Italy Tel: 02-66 75 41 Fax: 02-66 75 42 99

#### **NEC Electronics (UK) Ltd.** Milton Keynes, UK

Tel: 01908-691-133 Fax: 01908-670-290 **NEC Electronics Hong Kong Ltd.** Hong Kong Tel: 2886-9318 Fax: 2886-9022/9044

**NEC Electronics Hong Kong Ltd.** Seoul Branch Seoul, Korea Tel: 02-528-0303 Fax: 02-528-4411

**NEC Electronics Shanghai, Ltd.** Shanghai, P.R. China Tel: 021-6841-1138 Fax: 021-6841-1137

**NEC Electronics Taiwan Ltd.** Taipei, Taiwan Tel: 02-2719-2377 Fax: 02-2719-5951

**NEC Electronics Singapore Pte. Ltd.** Novena Square, Singapore Tel: 253-8311 Fax: 250-3583

#### **INTRODUCTION**

**Product Overview** The IE-178048-NS-EM1 is designed to be used with the IE-78K0-NS or IE-78K0-NS-A to debug the following target devices that belong to the 178K Series of 8-bit single-chip microcontrollers.

• µPD178048 Subseries: µPD178046, 178048, 178F048

**Target Readers** This manual is intended for engineers who will use the IE-178048-NS-EM1 with the IE-78K0-NS or IE-78K0-NS-A to perform system debugging. Engineers who use this manual are expected to be thoroughly familiar with the target device's functions and use methods and to be knowledgeable about debugging.

**Organization** When using the IE-178048-NS-EM1, refer to not only this manual (supplied with the IE-178048-NS-EM1) but also the manual that is supplied with the IE-78K0-NS or IE-78K0- NS-A.

> The IE-78K0-NS used in combination with the IE-78K0-NS-PA is functionally equivalent to the IE-78K0-NS-A. In this case therefore, read IE-78K0-NS + IE-78K0-NS-PA for IE-78K0-NS-A in this document, as necessary.

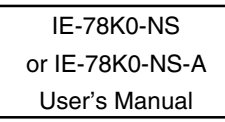

- Basic specifications General
- System configuration Part names
- External interface functions Installation

# IE-178048-NS-EM1 User's Manual

- 
- 
- 
- Differences between target devices and target interface circuits

**Purpose** This manual's purpose is to explain various debugging functions that can be performed when using the IE-178048-NS-EM1.

**Terminology** The meanings of certain terms used in this manual are listed below.

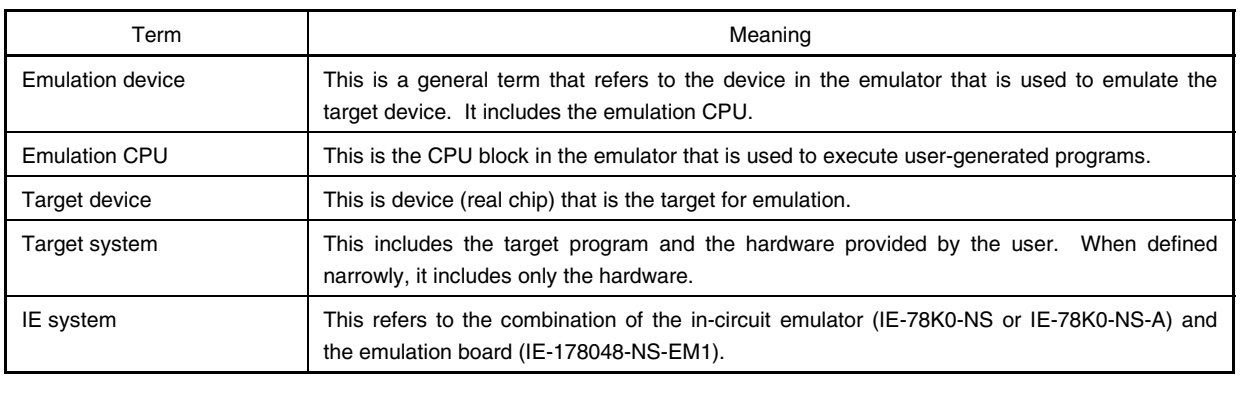

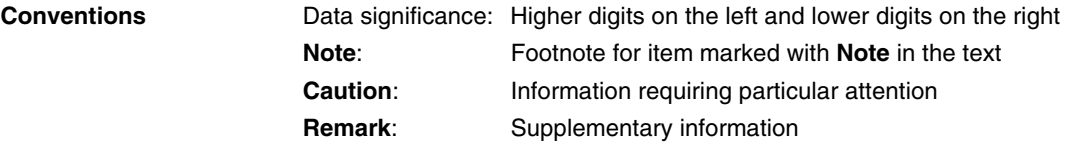

#### **Related Documents** The related documents (user's manuals) indicated in this publication may include preliminary versions. However, preliminary versions are not marked as such.

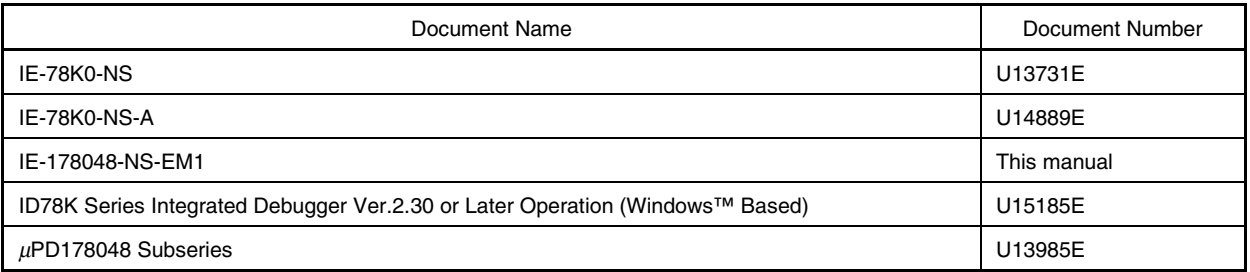

#### **Caution The related documents listed above are subject to change without notice. Be sure to use the latest version of each document for designing.**

#### **CONTENTS**

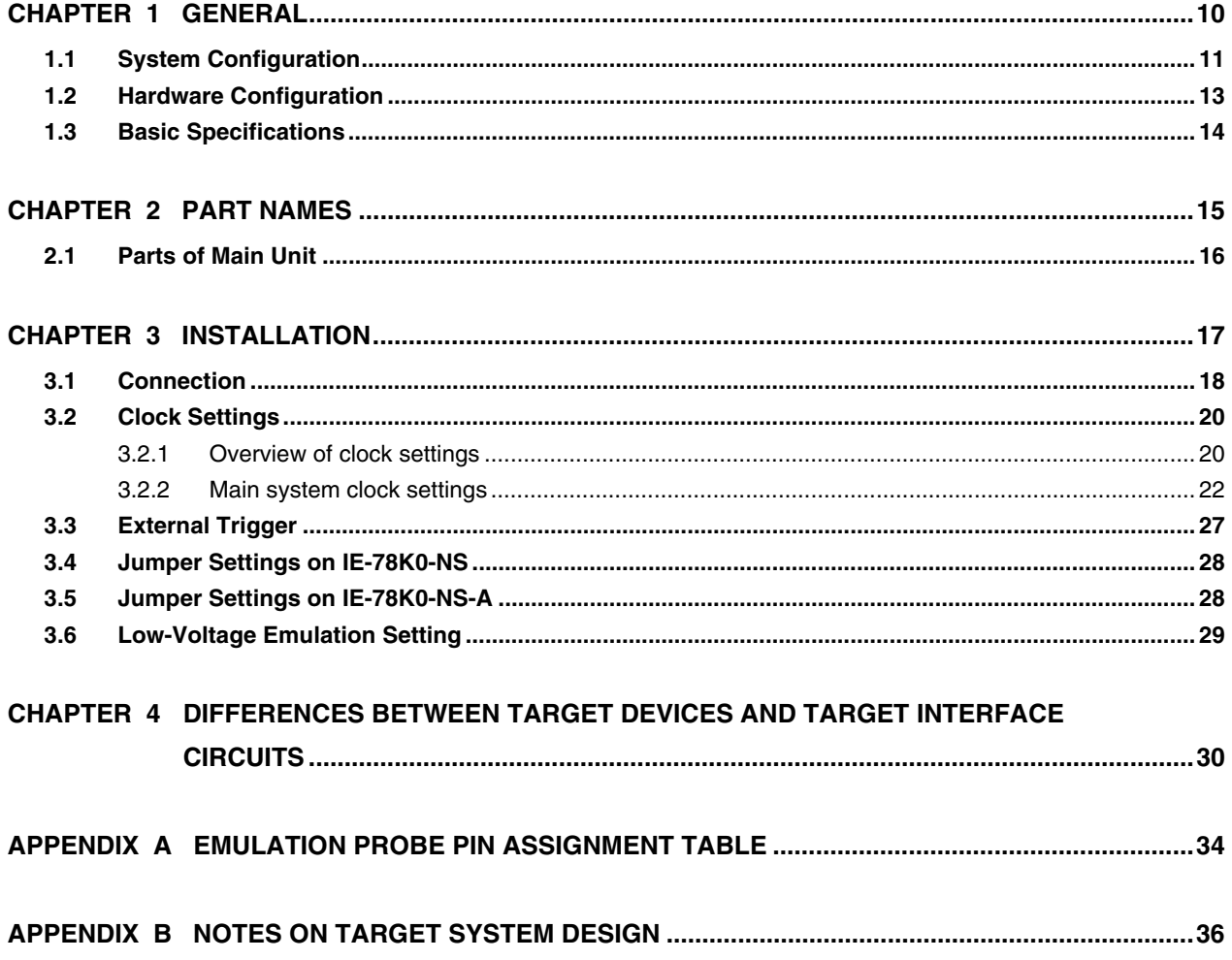

#### **LIST OF FIGURES**

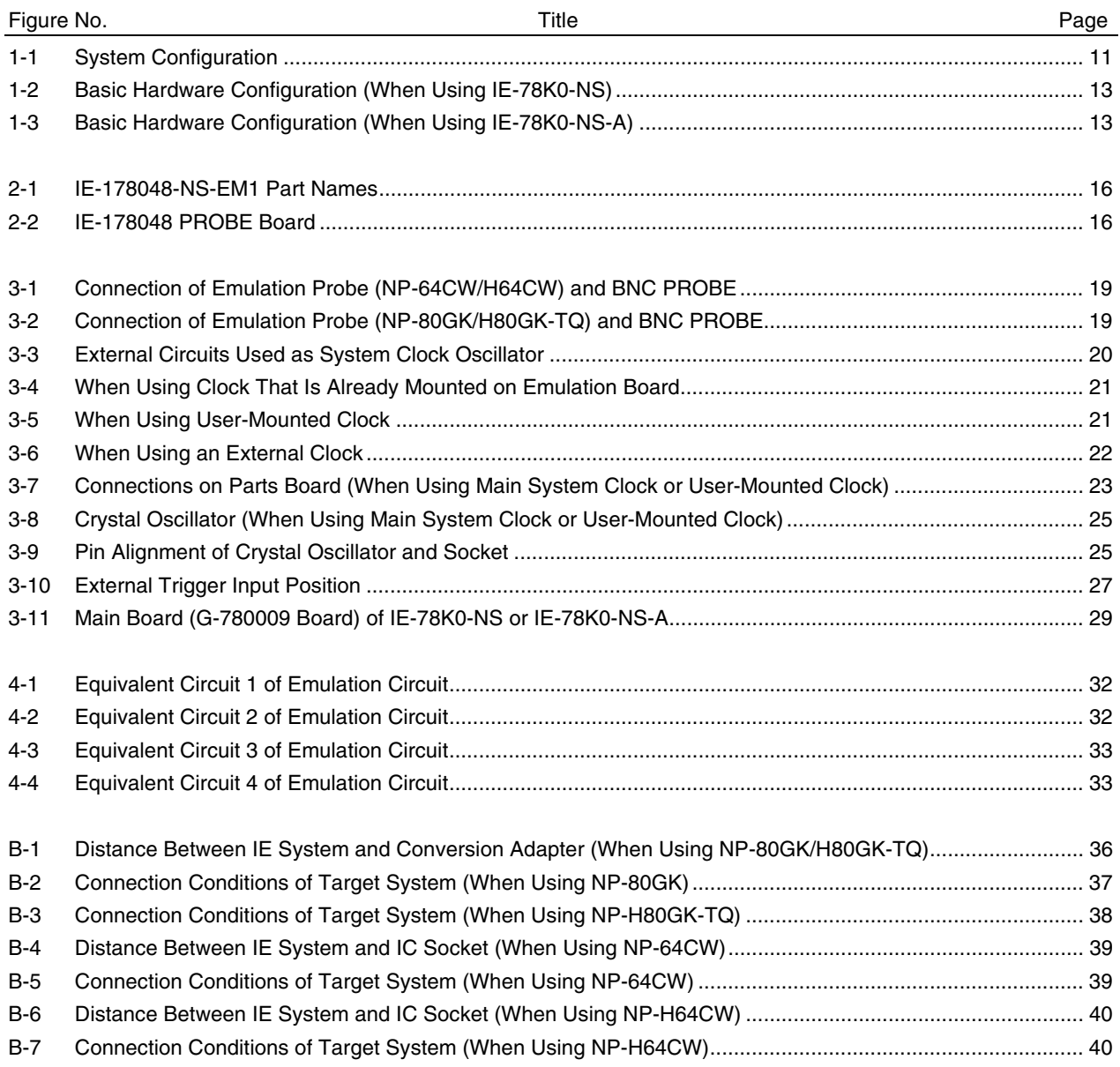

#### **LIST OF TABLES**

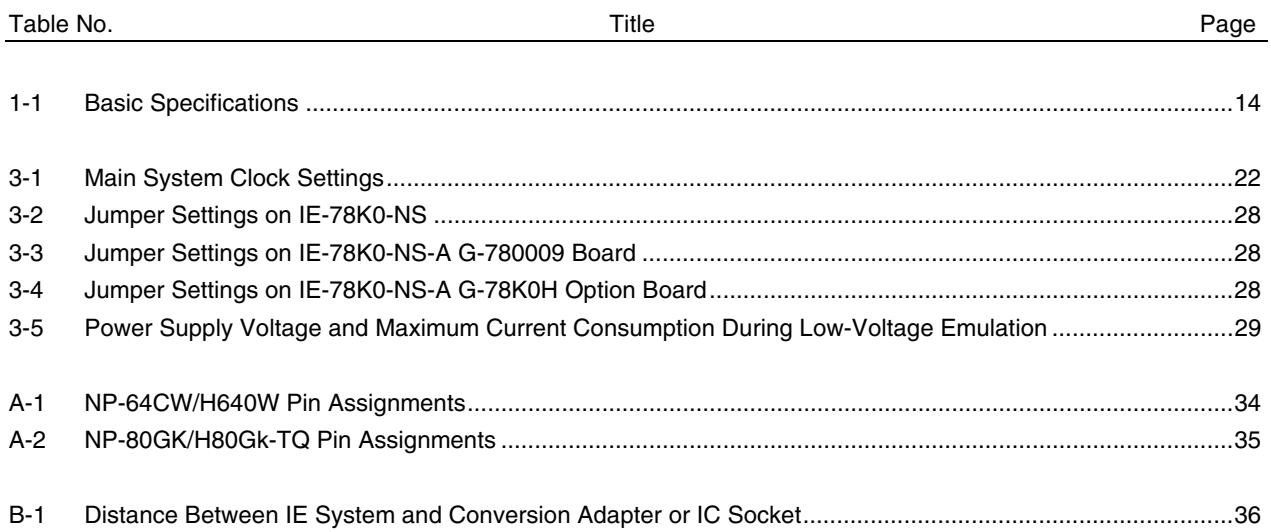

#### **CHAPTER 1 GENERAL**

The IE-178048-NS-EM1 is a development tool for efficient debugging of hardware or software when using one of the following target devices that belong to the 178K Series of 8-bit single-chip microcontrollers. This chapter describes the IE-178048-NS-EM1's system configuration and basic specifications.

#### • Target device

•  $\mu$ PD178048 Subseries

#### **1.1 System Configuration**

Figure 1-1 illustrates the IE-178048-NS-EM1's system configuration.

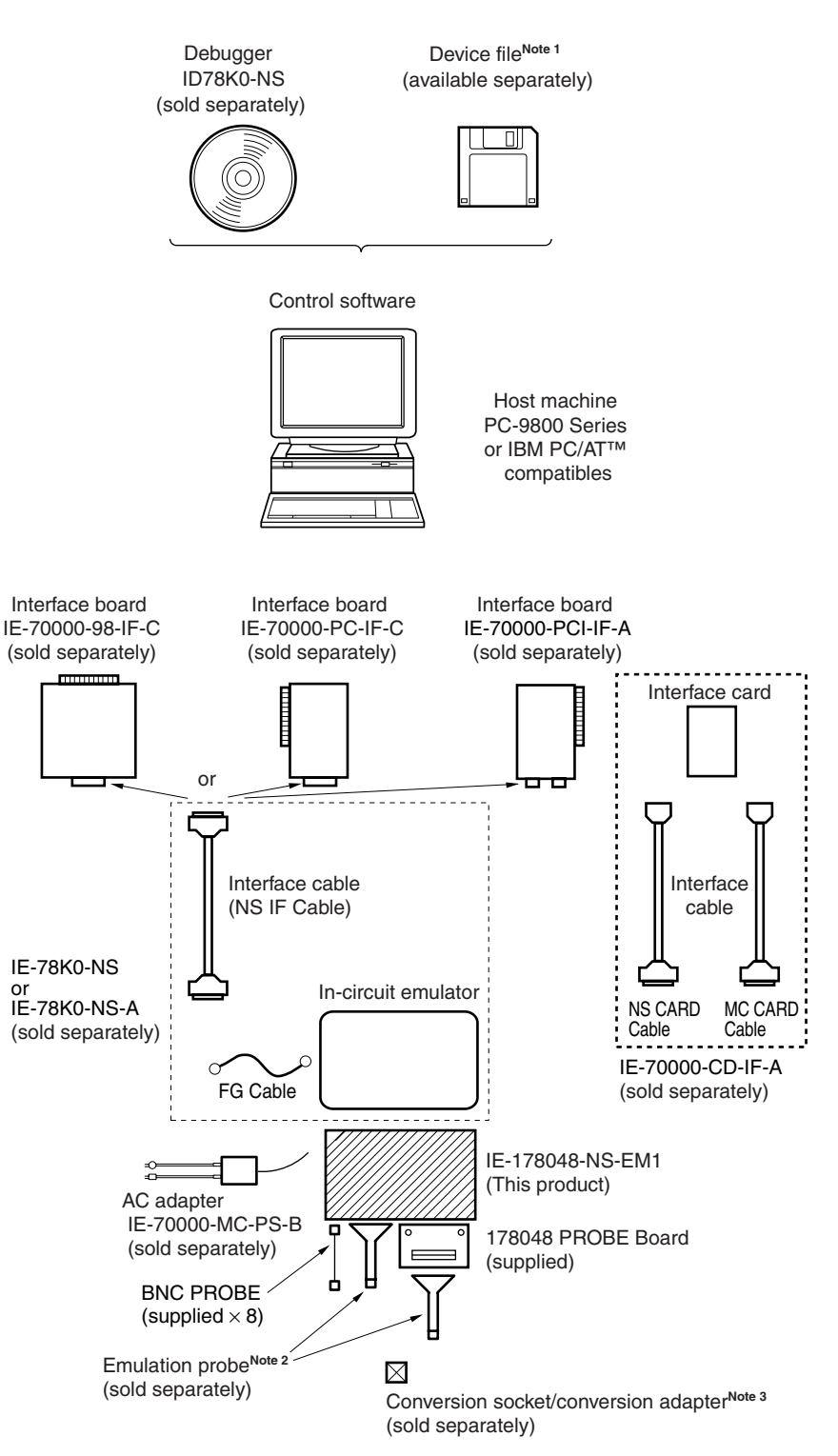

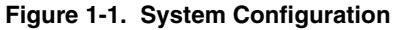

**Notes 1.** The device file is as follows, in accordance with the subseries.

µS××××DF178048: µPD178048 Subseries

The device file can be downloaded from the Web site of NEC Electron Devices.

(URL: http://www.ic.nec.co.jp/micro/)

**2.** The emulation probe is as follows, in accordance with the package.

NP-64CW, NP-H64CW: 64-pin plastic shrink DIP (CW type)

NP-80GK, NP-H80GK-TQ: 80-pin plastic TQFP (GK type)

The NP-64CW, NP-H64CW, NP-80GK, and NP-H80GK-TQ are products of Naito Densei Machida Mfg. Co., Ltd.

For further information, contact Naito Densei Machida Mfg. Co., Ltd. (TEL: +81-45-475-4191)

**3.** The conversion socket/conversion adapter are as follows, in accordance with the package.

TGK-080SDW: 80-pin plastic TQFP (GK type)

The TGK-080SDW is a product of TOKYO ELETECH CORPORATION.

For further information, contact Daimaru Kogyo Co., Ltd.

Tokyo Electronics Department (TEL: +81-3-3820-7112)

Osaka Electronics Department (TEL: +81-6-6244-6672)

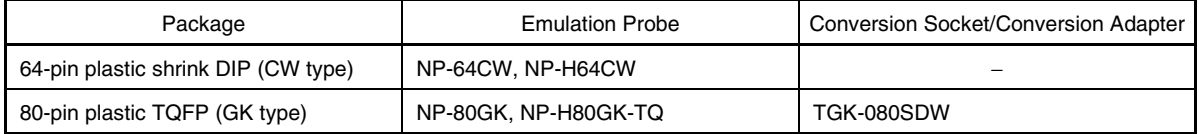

#### **1.2 Hardware Configuration**

Figures 1-2 and 1-3 show the IE-178048-NS-EM1's position in the basic hardware configuration.

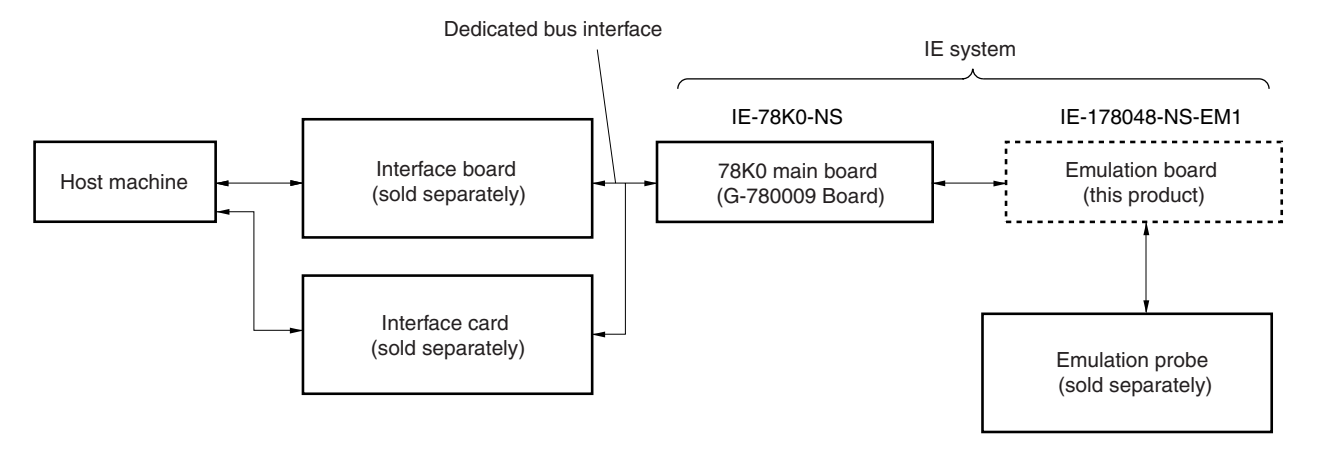

**Figure 1-2. Basic Hardware Configuration (When Using IE-78K0-NS)**

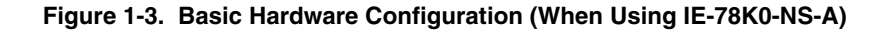

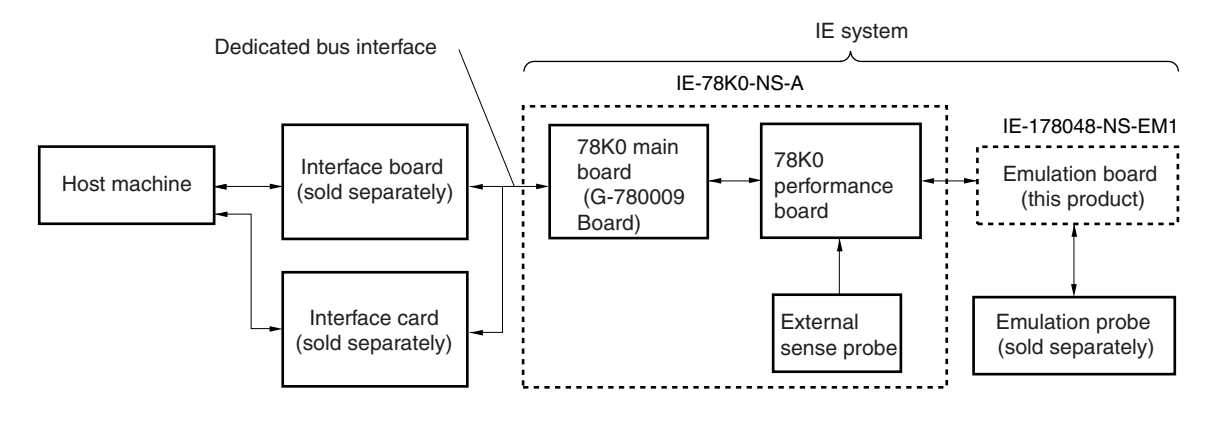

### **1.3 Basic Specifications**

The IE-178048-NS-EM1's basic specifications are listed in Table 1-1.

#### **Table 1-1. Basic Specifications**

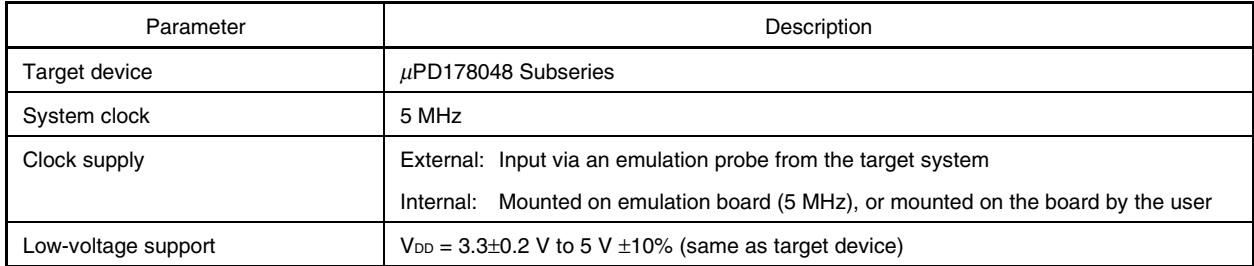

#### **CHAPTER 2 PART NAMES**

This chapter introduces the parts of the IE-178048-NS-EM1 main unit. The packing box contains the emulation board (IE-178048-NS-EM1). If there are any missing or damaged items, please contact an NEC sales representative. Fill out and return the guarantee document that comes with the main unit.

#### **2.1 Parts of Main Unit**

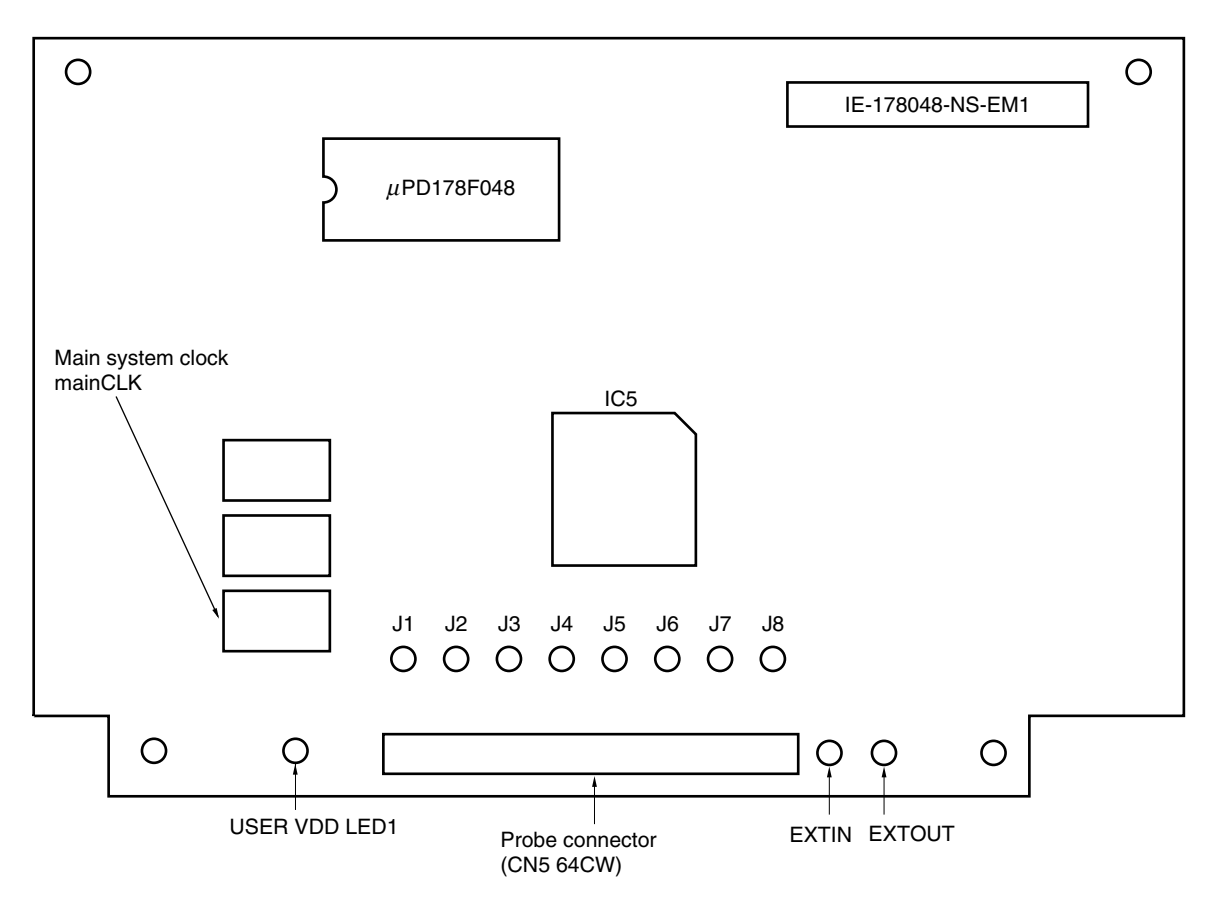

**Figure 2-1. IE-178048-NS-EM1 Part Names**

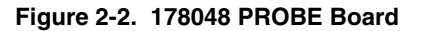

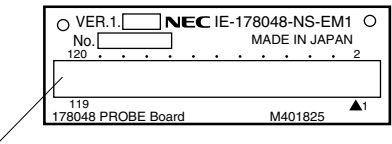

Probe connector (CN2 80GK)

#### **CHAPTER 3 INSTALLATION**

This chapter describes methods for connecting the IE-178048-NS-EM1 to the IE-78K0-NS or IE-78K0-NS-A, emulation probe, etc. Mode setting methods are also described.

**Caution Connecting or removing components to or from the target system, or making switch or other setting changes must be carried out after the power supply to both the IE system and the target system has been switched OFF.**

#### **3.1 Connection**

#### **(1) Connection with IE-78K0-NS or IE-78K0-NS-A main unit**

See **IE-78K0-NS User's Manual (U13731E)** for a description of how to connect the IE-178048-NS-EM1 to the IE-78K0-NS. See **IE-78K0-NS-A User's Manual (U14889E)** for a description of how to connect the IE-178048-NS-EM1 to the IE-78K0-NS-A.

#### **(2) Connection with 178048 PROBE Board**

When using the emulation probe NP-80GK, use the 178048 PROBE Board. Connect CN5 of the IE-178048-NS-EM1 and CN1 of the 178048 PROBE Board, aligning pin 1 of each.

#### **(3) Connection with emulation probe**

See the manual of the in-circuit emulator to be used (**IE-78K0-NS User's Manual (U13731E)** or **IE-78K0-NS-A User's Manual (U14889E)**) for a description of how to connect the emulation probe to the IE-178048-NS-EM1. When using the emulation probe NP-64CW, connect it to CN5 on this board. When using the emulation probe NP-80GK, connect it to CN2 on the 178048 PROBE Board.

#### **(4) Connection with BNC PROBE**

Connect the supplied BNC PROBE to the J1 to J8 connectors on the IE-178048-NS-EM1. Signals corresponding to J1 to J8 are as follows. Connect to amplify inputs from the target system.

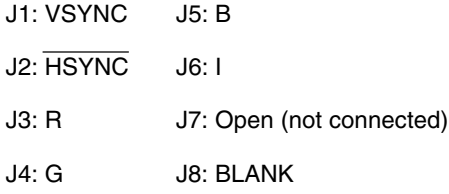

**Caution Incorrect connection methods may damage the IE system. Be sure to read the emulation probe's user's manual for a detailed description of the correct connection method.**

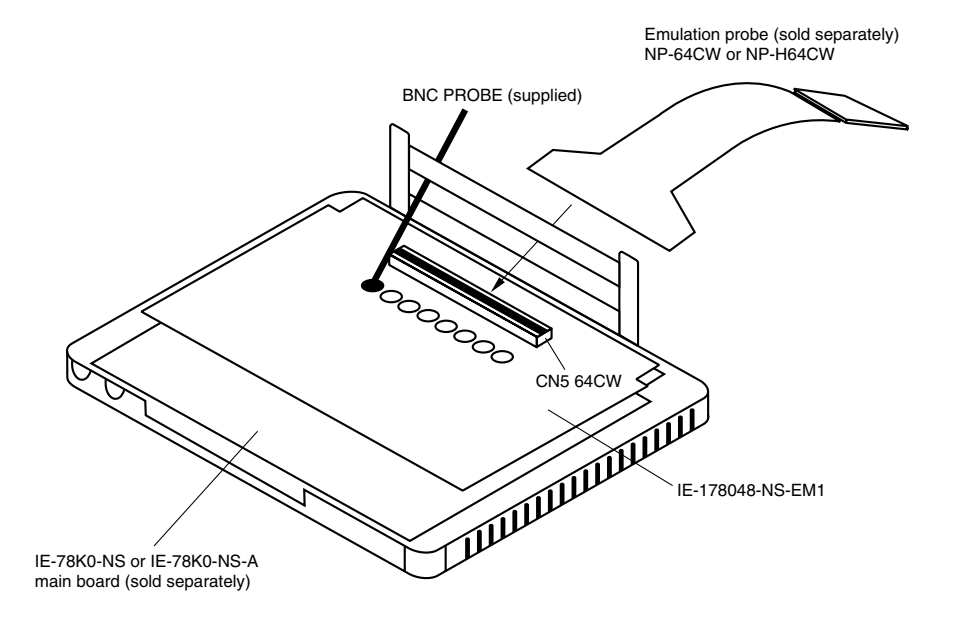

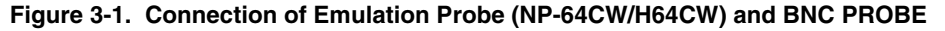

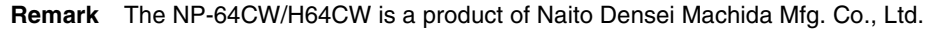

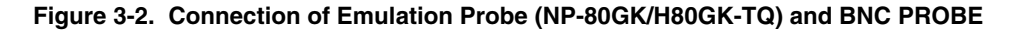

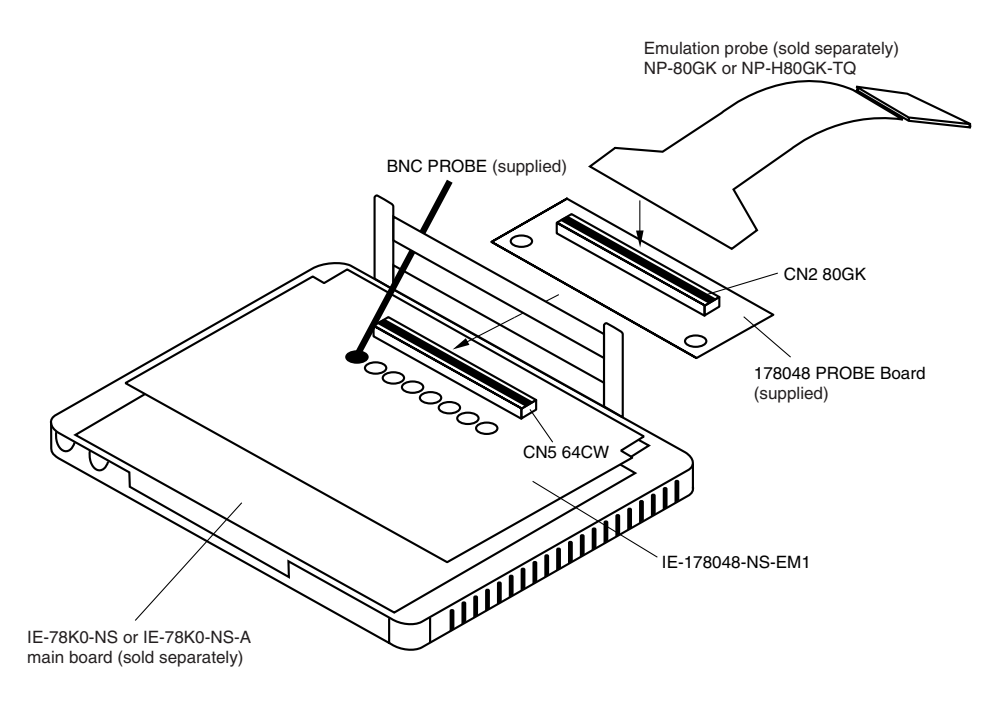

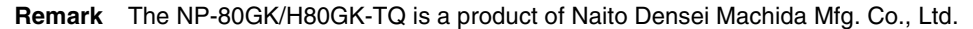

#### **3.2 Clock Settings**

#### **3.2.1 Overview of clock settings**

The main system clock to be used during debugging can be selected from (1) to (3) below.

- **(1) Clock that is already mounted on emulation board**
- **(2) Clock that is mounted by user**
- **(3) External clock**

If the target system includes an internal clock, select either **(1) Clock that is already mounted on emulation board** or **(2) Clock that is mounted by user**. For an internal clock, the target device is connected to a resonator and the target device's internal oscillator is used. An example of the external circuit is shown in part (a) of Figure 3-3. During emulation, the resonator that is mounted on the target system is not used. Instead, it uses the clock that is mounted on the emulation board which is connected to the IE-78K0-NS or IE-78K0-NS-A.

If the target system includes an external clock, select **(3) External clock**.

For an external clock, a clock signal is supplied from outside of the target device and the target device's internal oscillator is not used. An example of the external circuit is shown in part (b) of Figure 3-3.

**Caution The IE system will be hung-up if the main system clock is not supplied normally. Moreover, be sure to input a rectangular wave as the clock from the target. There is no need to supply a clock to X2 pin.**

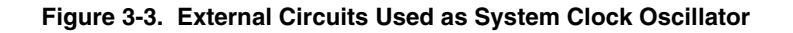

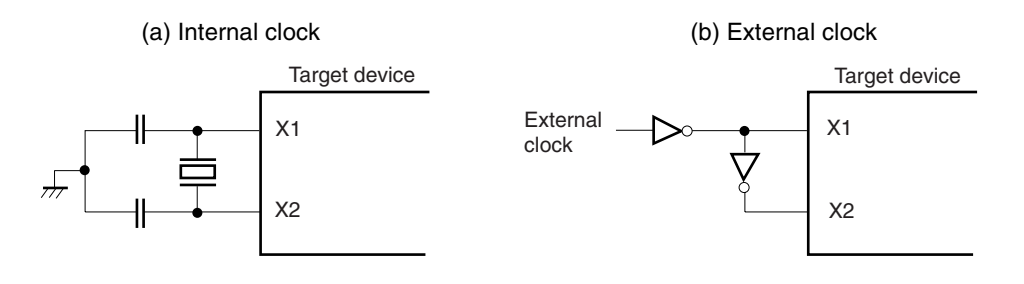

#### (1) Clock that is already mounted on emulation board

A crystal oscillator is already mounted on the emulation board. Its frequency is 5 MHz.

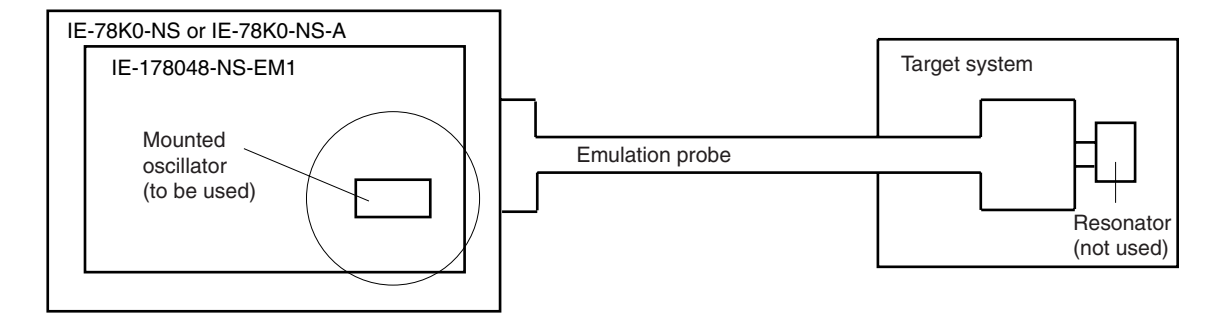

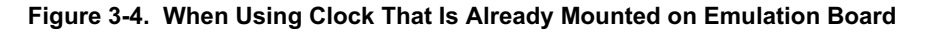

Remark The clock that is supplied by the IE-178048-NS-EM1's oscillator (encircled in the figure) is used.

#### (2) Clock that is mounted by user

The user is able to mount any clock supported by the set specifications on the IE-178048-NS-EM1. First mount the resonator on the parts board, then attach the parts board to the IE-178048-NS-EM1. This method is useful when using a different frequency from that of the pre-mounted clock.

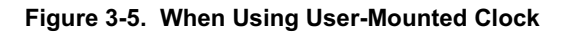

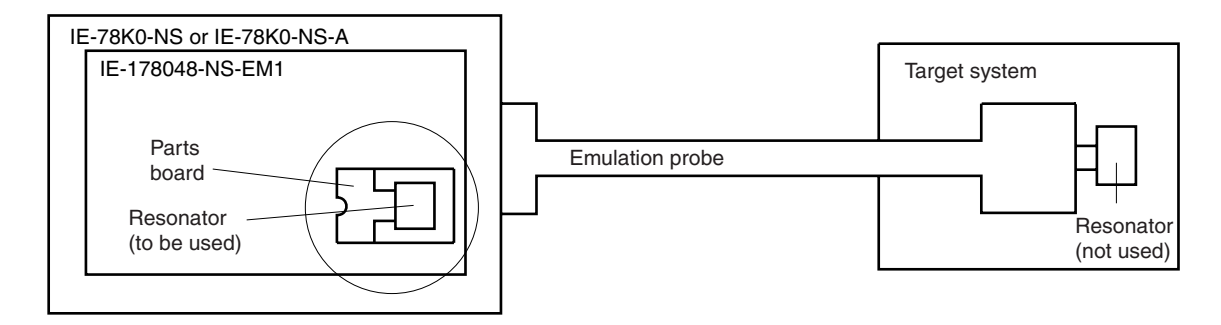

Remark The clock that is supplied by the IE-178048-NS-EM1's resonator (encircled in the figure) is used.

#### **(3) External clock**

An external clock connected to the target system can be used via an emulation probe.

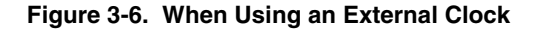

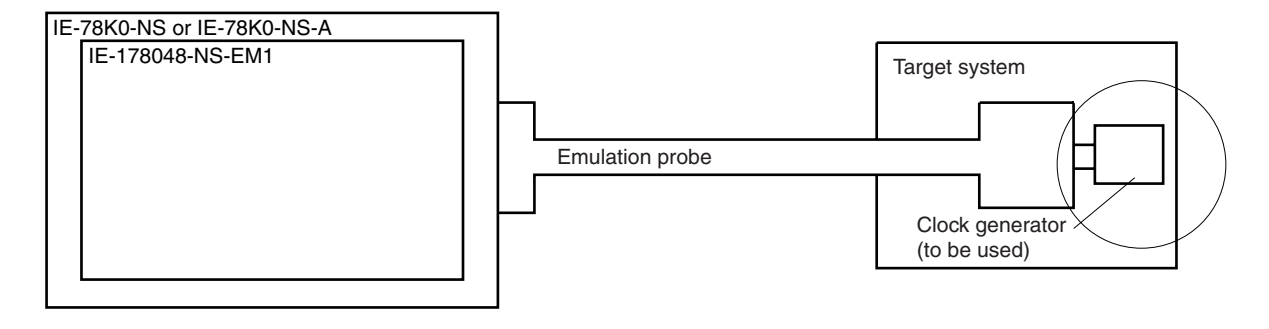

**Remark** The clock supplied by the target system's clock generator (encircled in the figure) is used.

#### **3.2.2 Main system clock settings**

| Frequency of Main System Clock                                    |                  | IE-178048-NS-EM1             | <b>CPU Clock Source</b><br>Selection (ID) |
|-------------------------------------------------------------------|------------------|------------------------------|-------------------------------------------|
|                                                                   |                  | Parts Board (mainCLK)        |                                           |
| When using clock that is<br>already mounted on<br>emulation board | 5 MHz            | Oscillator used              | Internal                                  |
| When using clock mounted<br>by user                               | Other than 5 MHz | Oscillator assembled by user |                                           |
| When using external clock                                         |                  | Oscillator not used          | External                                  |

**Table 3-1. Main System Clock Settings**

- **Caution When using an external clock, open the configuration dialog box when starting the integrated debugger (ID78K0-NS) and select "External" in the area (Clock) for selecting the CPU's clock source (this selects the user's clock).**
- **Remark** The IE-178048-NS-EM1's factory settings are those listed above under "when using clock that is already mounted on emulation board".

#### **(1) When using clock that is already mounted on emulation board**

When the IE-178048-NS-EM1 is shipped, a 5 MHz crystal oscillator is already mounted in the IE-178048-NS-EM1's mainCLK socket. When using the factory-set mode settings, no hardware settings are required. When starting the integrated debugger (ID78K0-NS), open the configuration dialog box and select "Internal" in the area (Clock) for selecting the CPU's clock source (this selects the emulator's internal clock).

#### **(2) When using clock mounted by user**

Perform the settings described under either (a) or (b), depending on the type of clock to be used. When starting the integrated debugger (ID78K0-NS), open the configuration dialog box and select "Internal" in the area (Clock) for selecting the CPU's clock source (this selects the emulator's internal clock).

#### **(a) When using a ceramic resonator or crystal resonator**

- Items to be prepared
	-
	- Ceramic resonator or crystal resonator Capacitor CB
	- Resistor Rx Solder kit
	- Parts board Capacitor CA
		-
		-

<Steps>

<1> Solder the target ceramic resonator or crystal resonator, resistor Rx, capacitor CA, and capacitor CB (all with a suitable oscillation frequency) onto the parts board (as shown below).

#### **Figure 3-7. Connections on Parts Board (When Using Main System Clock or User-Mounted Clock)**

Parts board (mainCLK)

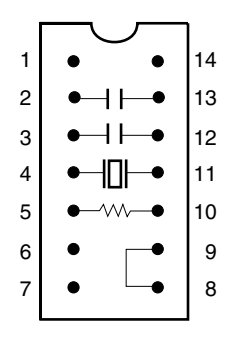

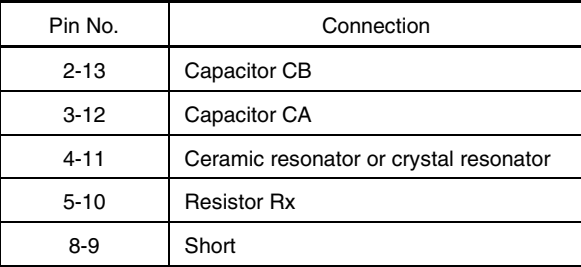

Circuit diagram

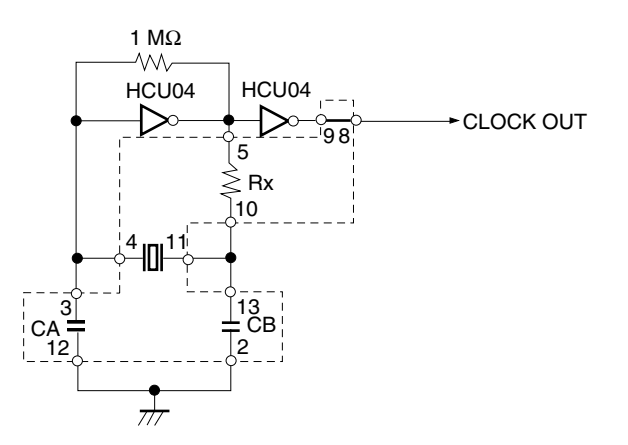

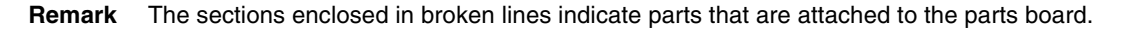

- <2> Prepare the IE-178048-NS-EM1.
- <3> Remove the crystal oscillator that is mounted in the IE-178048-NS-EM1's socket (the socket marked as mainCLK).
- <4> Connect the parts board (from <1> above) to the socket (mainCLK) from which the crystal oscillator was removed (in <3> above). Check the pin 1 mark to make sure the board is mounted in the correct direction.
- <5> Make sure that the parts board mounted in the mainCLK socket on the emulation board is wired as shown in Figure 3-7 above.
- <6> Connect the IE-178048-NS-EM1 to the IE-78K0-NS or IE-78K0-NS-A.

The above steps configure the following circuit and enable supply of the clock from the mounted resonator to the emulation device.

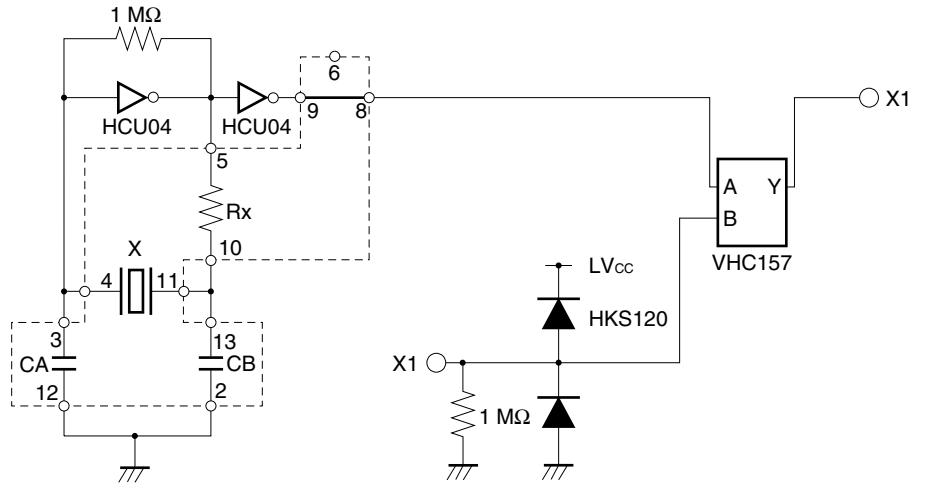

#### **IE-78K0-NS or IE-78K0-NS-A side (Emulation device)**

**Remark** The sections enclosed in broken lines indicate parts that are attached to the parts board.

#### **(b) When using a crystal oscillator**

- Items to be prepared
	- Crystal oscillator (see pinouts shown in Figure 3-8)

#### **Figure 3-8. Crystal Oscillator (When Using Main System Clock or User-Mounted Clock)**

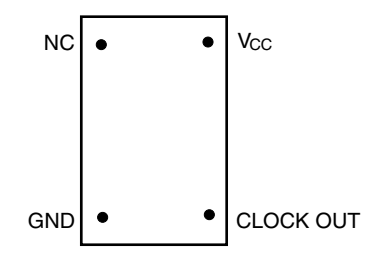

<Steps>

- <1> Prepare the IE-178048-NS-EM1.
- <2> Remove the crystal oscillator that is mounted in the IE-178048-NS-EM1's socket (the socket marked as mainCLK).
- <3> Connect a crystal oscillator to the socket (mainCLK) from which the crystal oscillator was removed (in <2> above). Insert the crystal oscillator pins into the socket pins as shown in the figure below.

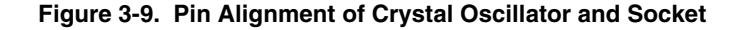

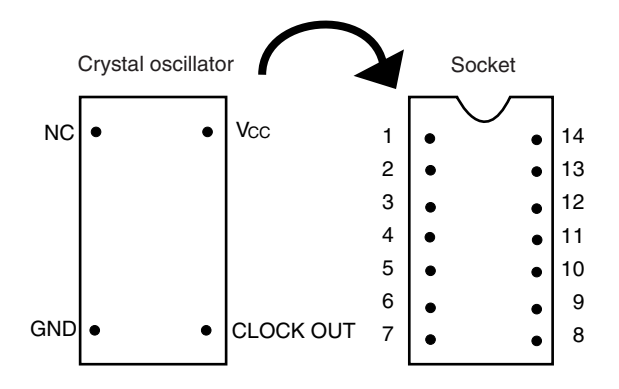

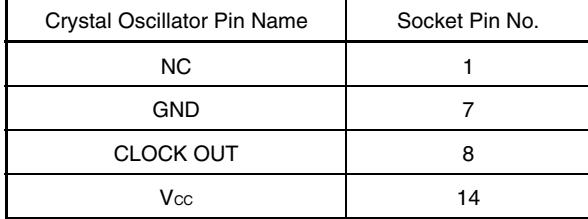

<4> Connect the IE-178048-NS-EM1 to the IE-78K0-NS or IE-78K0-NS-A.

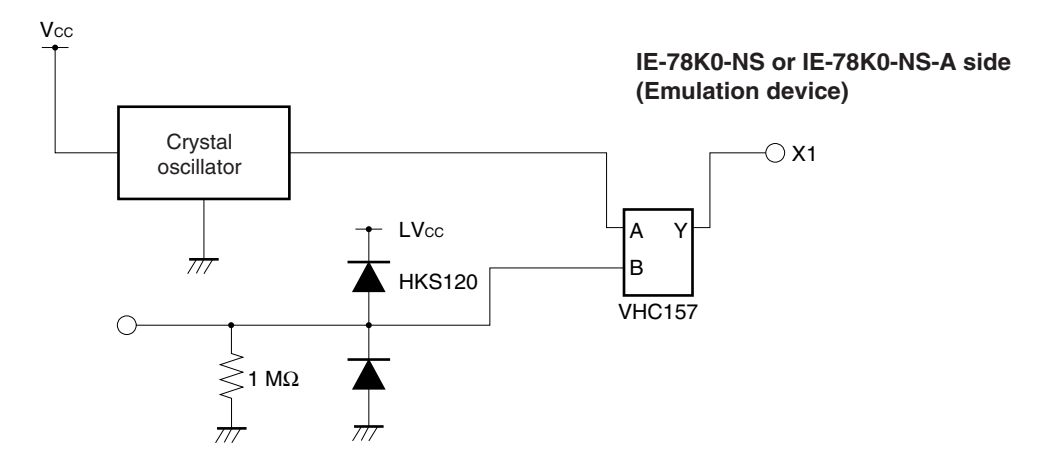

The above steps configure the following circuit and enable supply of the clock from the mounted resonator to the emulation device.

#### **(3) When using external clock**

No hardware settings are required for this situation.

When starting the integrated debugger (ID78K0-NS), open the configuration dialog box and select "External" in the area (Clock) for selecting the CPU's clock source (this selects the user's clock).

#### **3.3 External Trigger**

Connect the external trigger to the IE-178048-NS-EM1's check pins EXTOUT and EXTIN as shown below.

See **ID78K Series Integrated Debugger Ver. 2.30 or Later Operation Manual (Windows Based) (U15185E)** for descriptions of related use methods. See **IE-78K0-NS User's Manual (U13731E) or IE-78K0-NS-A User's Manual (U14889E)** for pin characteristics.

**Figure 3-10. External Trigger Input Position**

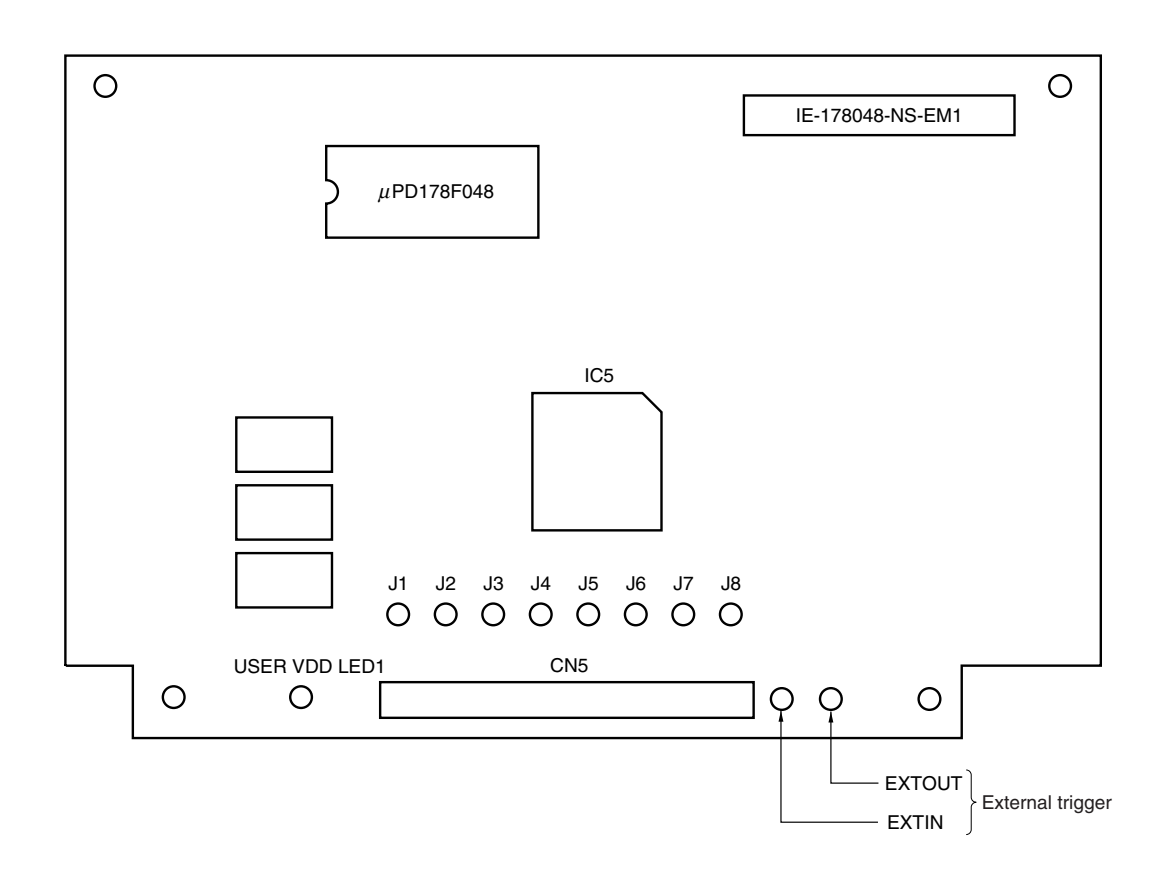

#### **3.4 Jumper Settings on IE-78K0-NS**

When using the IE-178048-NS-EM1, set the jumpers on the IE-78K0-NS as follows. For details of these jumper settings, refer to **IE-78K0-NS User's Manual (U13731E)**.

#### **Caution If the jumper is set incorrectly, the board may be damaged.**

#### **Table 3-2. Jumper Settings on IE-78K0-NS**

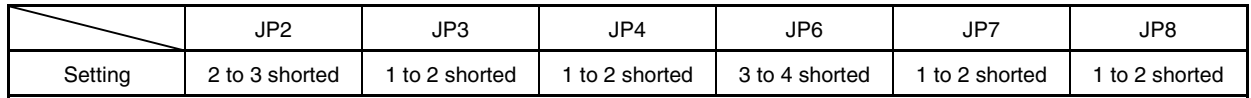

#### **3.5 Jumper Settings on IE-78K0-NS-A**

When using the IE-178048-NS-EM1 in combination with the IE-78K0-NS-A, set the jumper on the IE-78K0-NS-A as follows. For details of these jumper positions, refer to **IE-78K0-NS-A User's Manual (U14889E**).

#### **Caution If the jumper is set incorrectly, the board may be damaged.**

#### **Table 3-3. Jumper Settings on IE-78K0-NS-A G-780009 Board**

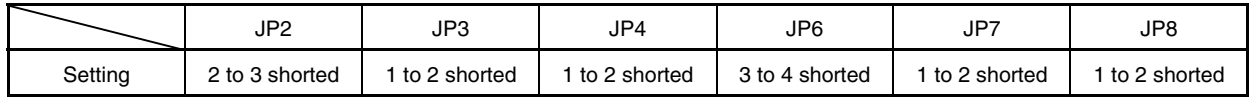

#### **Table 3-4. Jumper Settings on IE-78K0-NS-A G-78K0H Option Board**

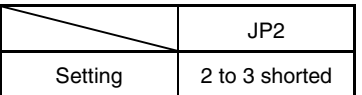

#### **3.6 Low-Voltage Emulation Setting**

When the target system is operating on low voltage, supply the same voltage as the target system to the TP1 terminal pin on the main board (G-780009 Board) of the IE-78K0-NS or IE-78K0-NS-A (this is unnecessary when target system is operating on 5 V).

Set the supply voltage of the target system to  $3.3 \pm 0.2$  V to  $5.0$  V  $\pm 10\%$ .

#### **Caution To emulate at 4.5 V or lower, first start at 5 V, and then lower the target system voltage.**

#### **Table 3-5. Power Supply Voltage and Maximum Current Consumption During Low-Voltage Emulation**

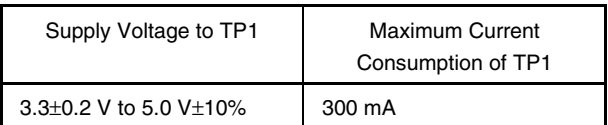

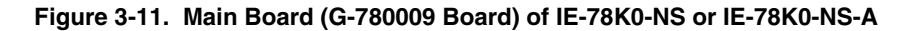

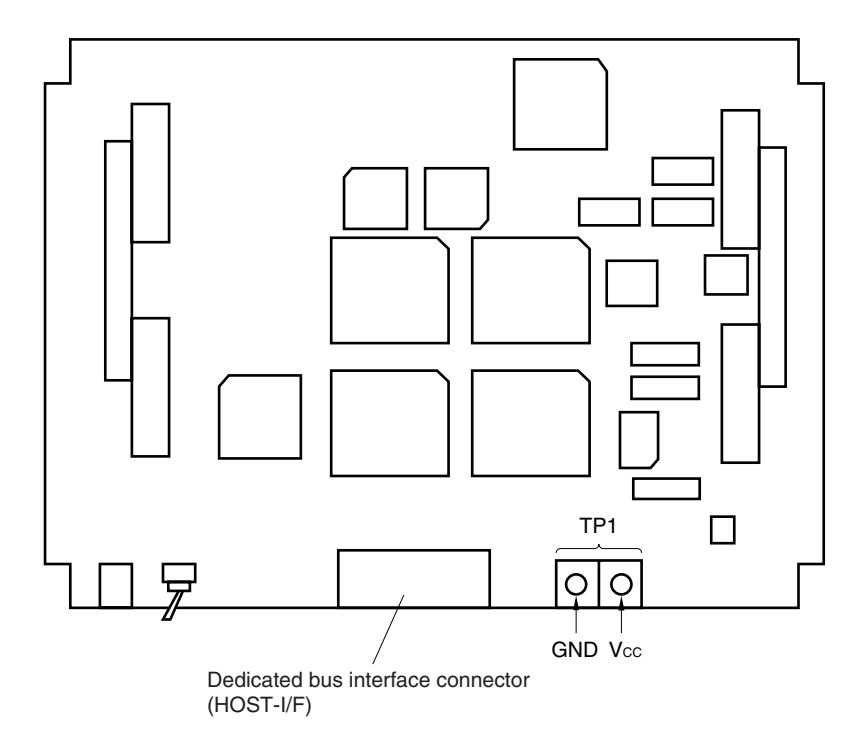

#### **CHAPTER 4 DIFFERENCES BETWEEN TARGET DEVICES AND TARGET INTERFACE CIRCUITS**

This chapter describes differences between the target device's signal lines and the signal lines of the IE-178048- NS-EM1's target interface circuit.

Although the target device is a CMOS circuit, the IE-178048-NS-EM1's target interface circuit consists of an emulation CPU, TTL, CMOS-IC, and other components.

When the IE system is connected with the target system for debugging, the IE system performs emulation so as to operate as the actual target device would operate in the target system.

However, some minor differences exist since the operations are performed via the IE system's emulation.

- (1) Signals input to or output from the emulation CPU  $(\mu$ PD178F048)
- (2) Signals input to or output from the emulation CPU  $(\mu$ PD780009)
- (3) Signals input to or output from the FPGA (EPFI0K50)
- (4) Other signals

The IE system's circuit is used as follows for signals listed in (1) to (4) above.

#### **(1) Signals input to or output from the emulation CPU (**µ**PD178F048)** See **Figure 4-1 Equivalent Circuit 1 of Emulation Circuit.**

- P00 to P03
- P10 to P13
- P20 to P23
- P70 to P77
- P130 to P134
- **(2) Signals input to or output from the emulation CPU (**µ**PD780009)** See **Figure 4-2 Equivalent Circuit 2 of Emulation Circuit.**
	- RESET
	- X1
	- P40 to P47
	- P50 to P54
	- P60 to P67
- **(3) Signals input to or output from the FPGA (EPFI0K50)** See **Figure 4-3 Equivalent Circuit 3 of Emulation Circuit.**
	- J1 (VSYNC)
	- $\bullet$  J<sub>2</sub> (HSYNC)
	- J3 (R)
	- J4 (G)
	- J5 (B)
	- J6 (I)
	- J8 (BLANK)

#### **(4) Other signals**

See **Figure 4-4 Equivalent Circuit 4 of Emulation Circuit.**

- USERVDD (VDDPORT)
- GND00, GND01, GND10, GND11, GNDPORT
- VSYNC, HSYNC, R, G, B, I, BLANK
- J7

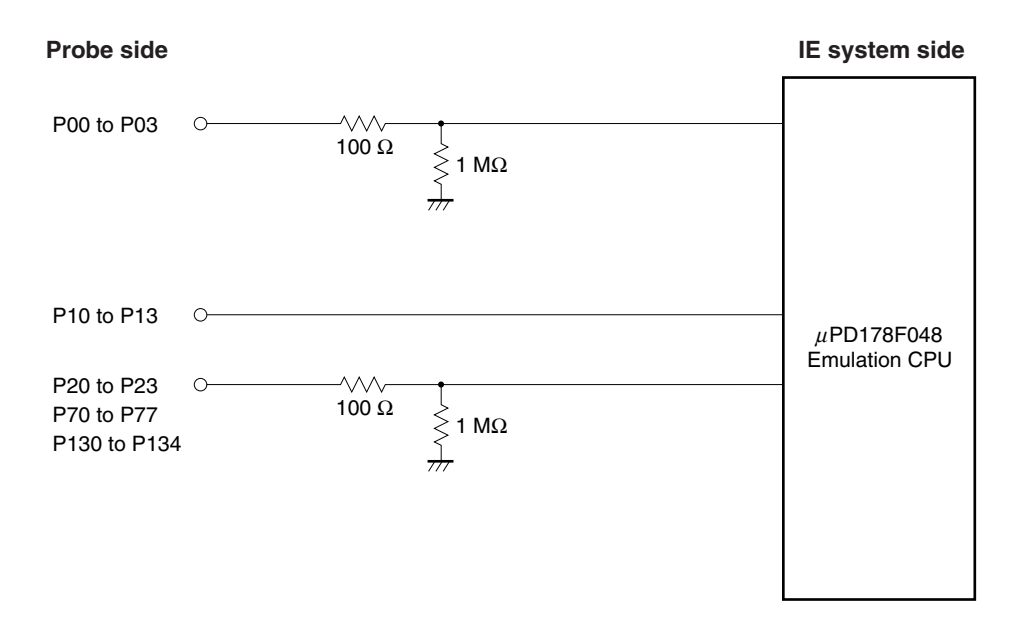

**Figure 4-1. Equivalent Circuit 1 of Emulation Circuit**

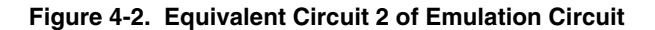

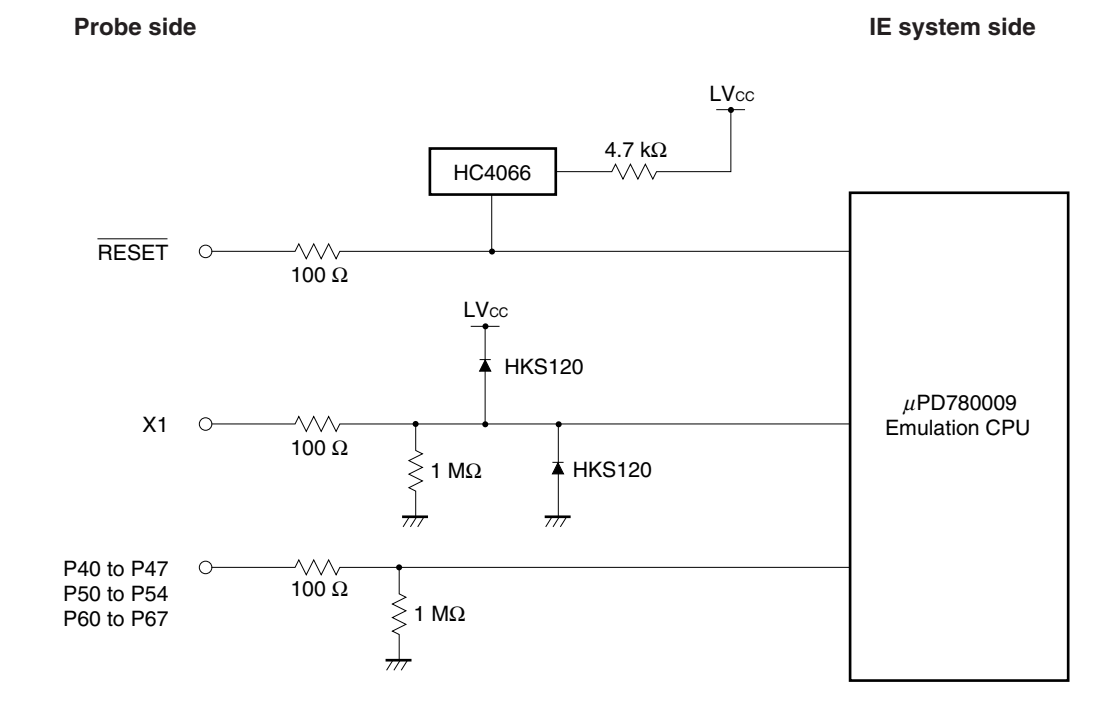

#### **Figure 4-3. Equivalent Circuit 3 of Emulation Circuit**

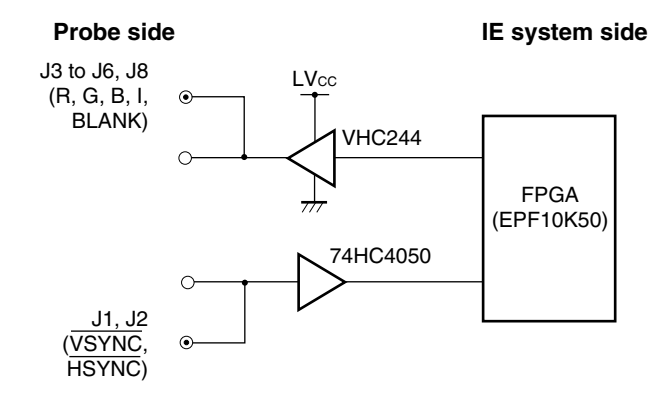

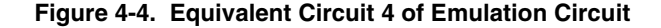

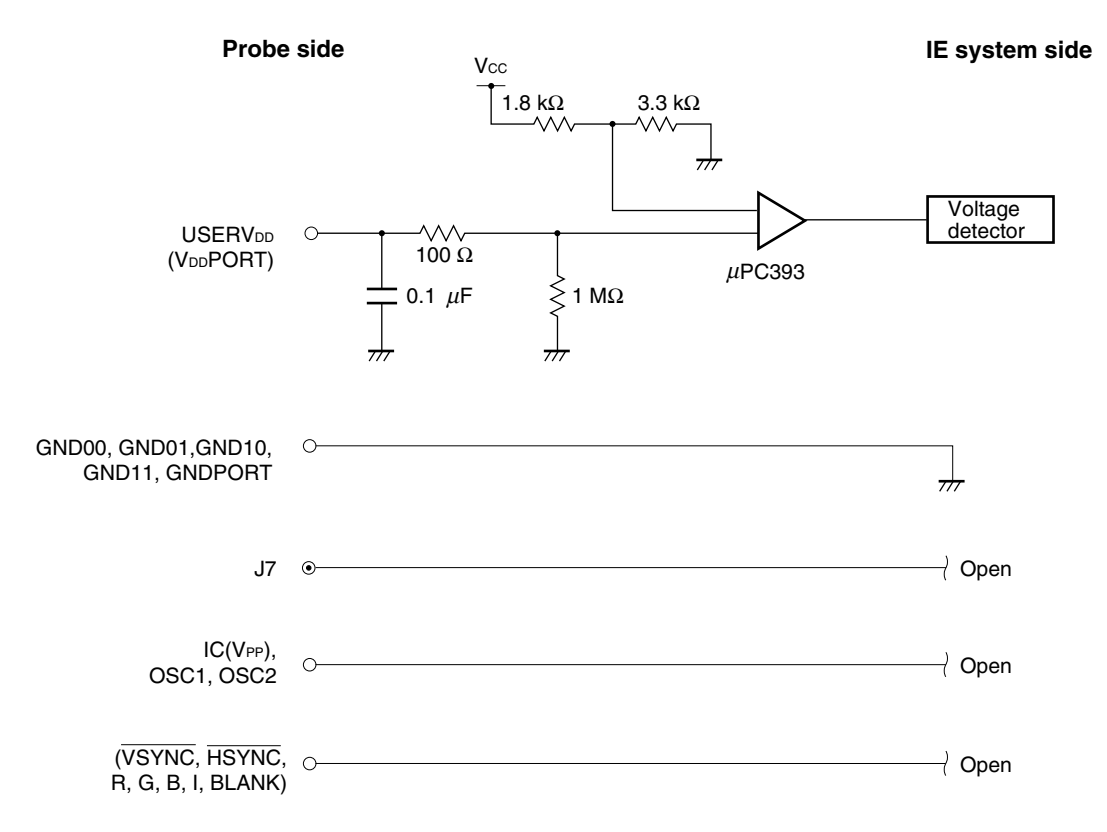

#### **APPENDIX A EMULATION PROBE PIN ASSIGNMENT TABLE**

| <b>Emulation Probe</b>  | CN5 Pin No. | <b>Emulation Probe</b> | CN5 Pin No. |
|-------------------------|-------------|------------------------|-------------|
| $\mathbf{1}$            | 29          | 33                     | 91          |
| $\overline{c}$          | 24          | 34                     | 98          |
| 3                       | 23          | 35                     | 97          |
| $\overline{\mathbf{4}}$ | 20          | 36                     | 102         |
| 5                       | 19          | 37                     | 101         |
| 6                       | 16          | 38                     | 106         |
| $\overline{7}$          | 15          | 39                     | 105         |
| 8                       | 43          | 40                     | 77          |
| 9                       | 44          | 41                     | 78          |
| 10                      | 47          | 42                     | 73          |
| 11                      | 48          | 43                     | 74          |
| 12                      | 51          | 44                     | 69          |
| 13                      | 52          | 45                     | 70          |
| 14                      | 57          | 46                     | 63          |
| 15                      | 58          | 47                     | 64          |
| 16                      | 59          | 48                     | 61          |
| 17                      | 60          | 49                     | 62          |
| 18                      | 55          | 50                     | 65          |
| 19                      | 56          | 51                     | 66          |
| 20                      | 49          | 52                     | $71$        |
| 21                      | 50          | 53                     | 72          |
| 22                      | 45          | 54                     | 75          |
| 23                      | 46          | 55                     | 76          |
| 24                      | 14          | 56                     | 108         |
| 25                      | 13          | 57                     | 107         |
| 26                      | 18          | 58                     | 104         |
| 27                      | 17          | 59                     | 103         |
| 28                      | 22          | 60                     | 100         |
| 29                      | 21          | 61                     | 99          |
| 30                      | 28          | 62                     | 94          |
| 31                      | 27          | 63                     | 93          |
| 32                      | 92          | 64                     | 30          |

**Table A-1. NP-64CW/H64CW Pin Assignments**

**Remarks 1.** The NP-64CW/H64CW are products of Naito Densei Machida Mfg. Co., Ltd.

**2.** The numbers in the "Emulation probe" column indicate the corresponding pin number on the emulation probe tip.

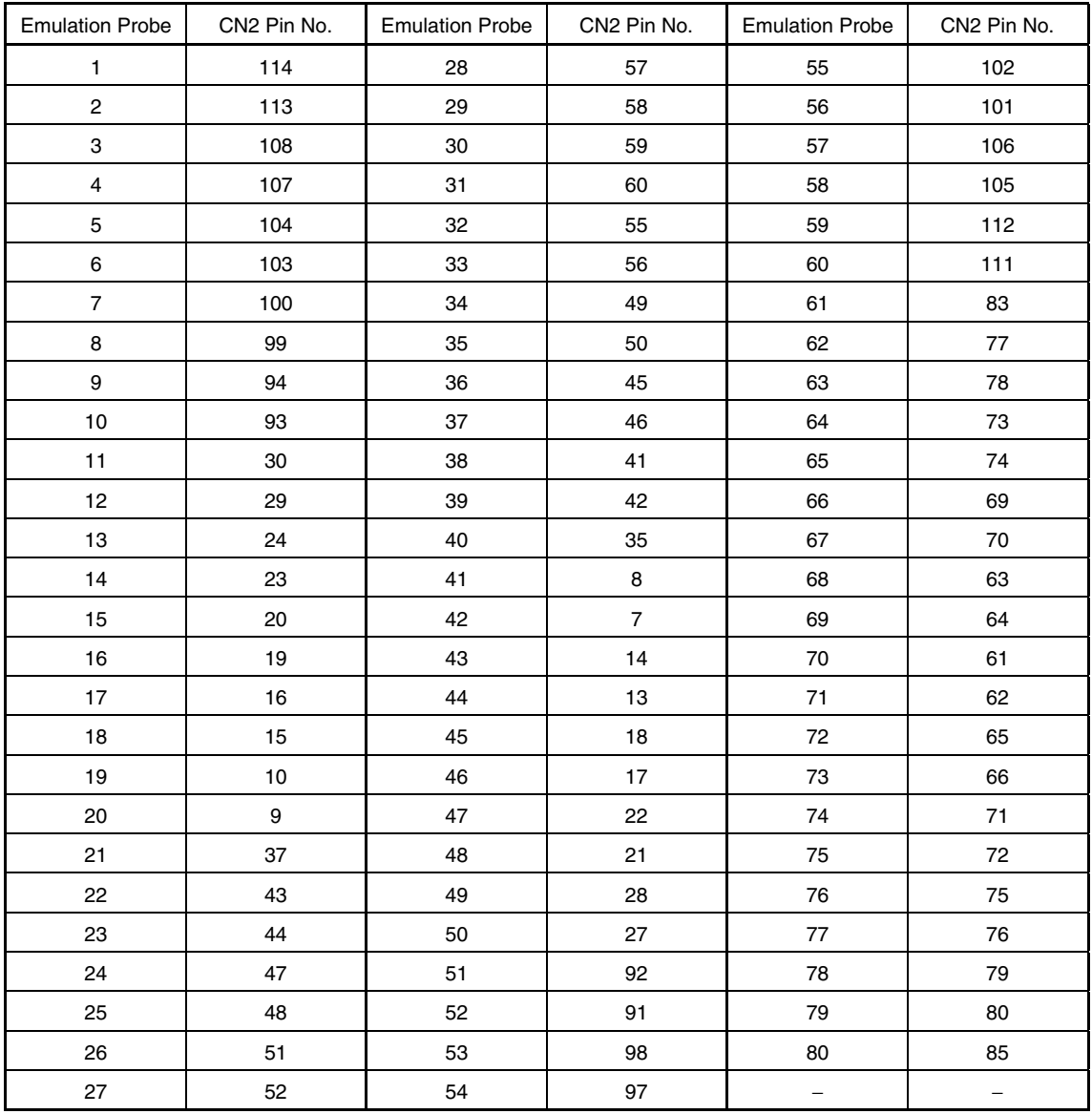

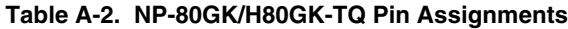

**Remarks 1.** The NP-80GK/H80GK-TQ are products of Naito Densei Machida Mfg. Co., Ltd.

- **2.** The numbers in the "Emulation probe" column indicate the corresponding pin number on the emulation probe tip.
- **3.** The numbers in the "CN2 Pin No." column indicate the corresponding pin number of CN2 on the 178048 PROBE Board.

#### **APPENDIX B NOTES ON TARGET SYSTEM DESIGN**

The following shows a diagram of the connection conditions between the emulation probe and conversion adapter or IC socket. Design your system making allowances for conditions such as the form of parts mounted on the target system, as shown below.

Of the products described in this chapter, the NP-80GK, NP-H80GK-TQ, NP-64CW, and NP-H64CW are from Naito Densei Machida Mfg. Co., Ltd, and the TGK-080SDW is from TOKYO ELETECH CORPORATION.

**Table B-1. Distance Between IE System and Conversion Adapter or IC Socket**

| <b>Emulation Probe</b> | <b>Conversion Adapter</b> | Distance Between IE System and<br>Conversion Adapter or IC Socket |
|------------------------|---------------------------|-------------------------------------------------------------------|
| NP-80GK                | TGK-080SDW                | 170 mm                                                            |
| NP-H80GK-TQ            | TGK-080SDW                | 370 mm                                                            |
| NP-64CW                |                           | 170 mm                                                            |
| NP-H64CW               |                           | 370 mm                                                            |

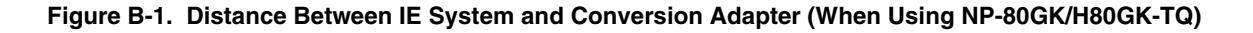

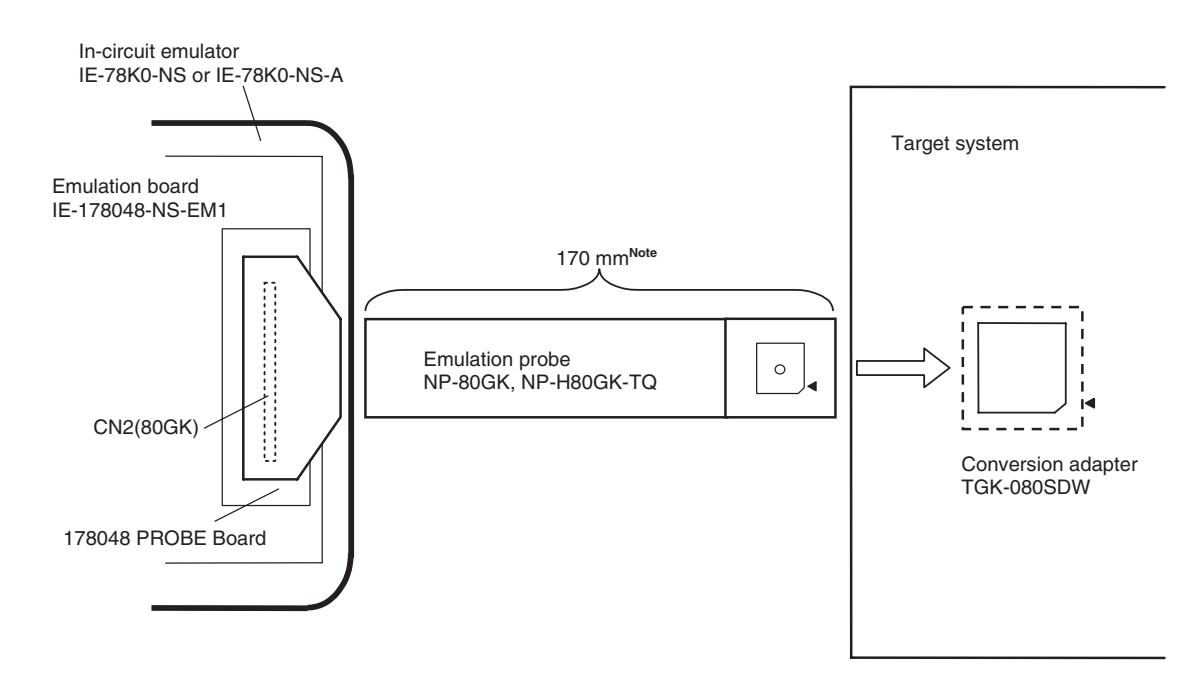

**Note** Distance when using NP-80GK. This is 370 mm when using NP-H80GK-TQ.

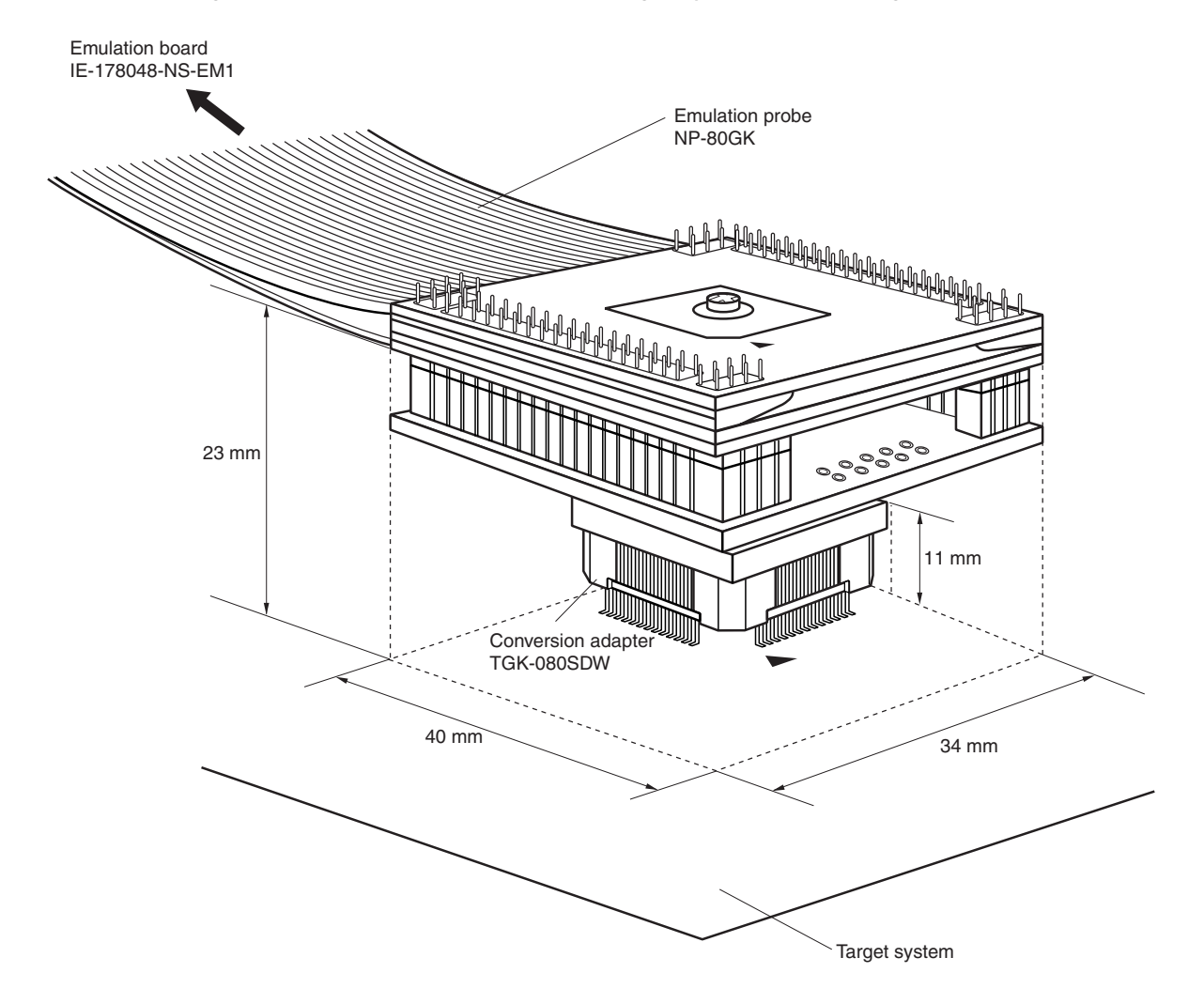

**Figure B-2. Connection Conditions of Target System (When Using NP-80GK)**

**Remark** The body size of the TGK-080SDW is  $18 \times 18$  mm.

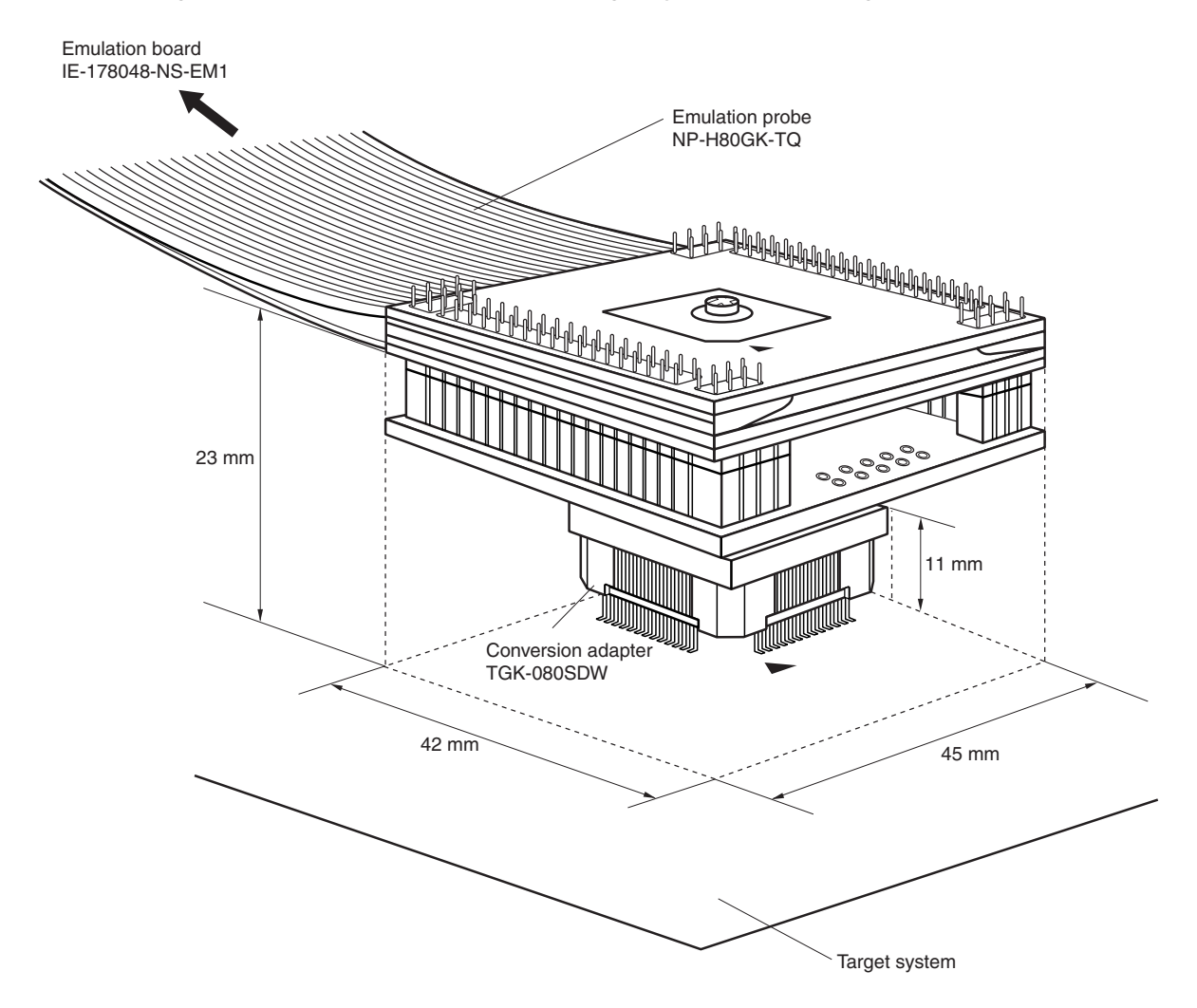

**Figure B-3. Connection Conditions of Target System (When Using NP-H80GK-TQ)**

**Remark** The body size of the TGK-080SDW is  $18 \times 18$  mm.

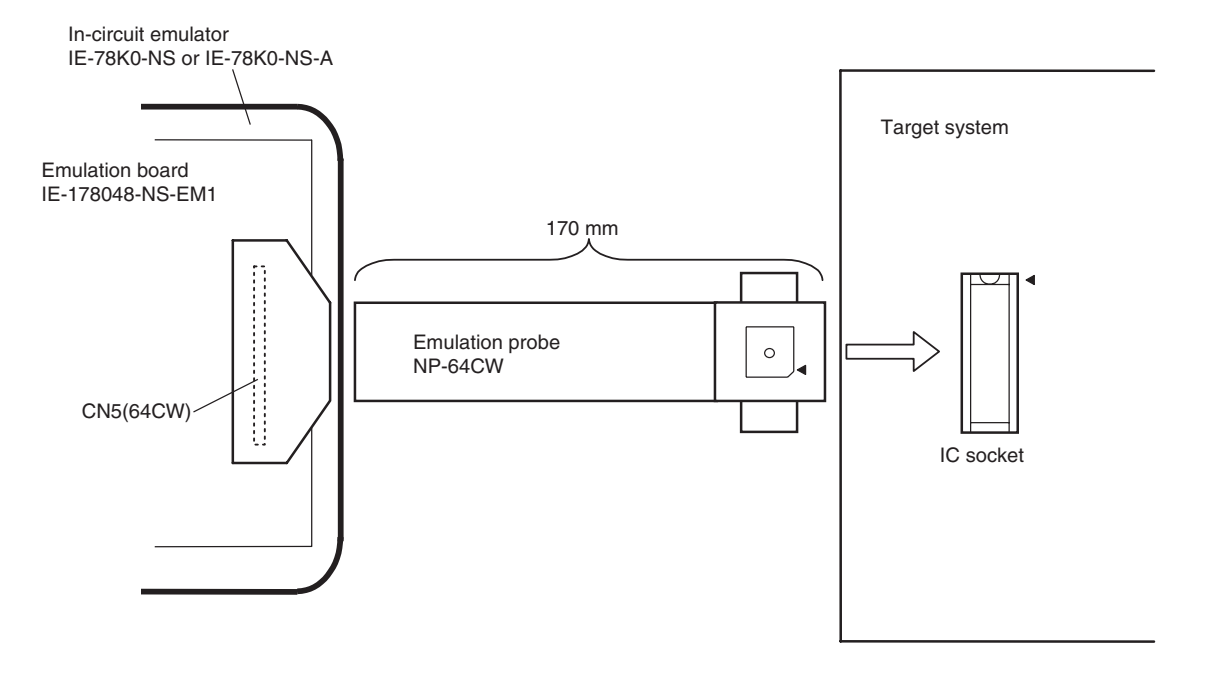

**Figure B-4. Distance Between IE System and IC Socket (When Using NP-64CW)**

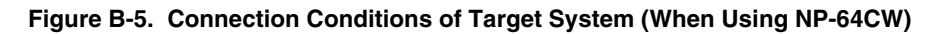

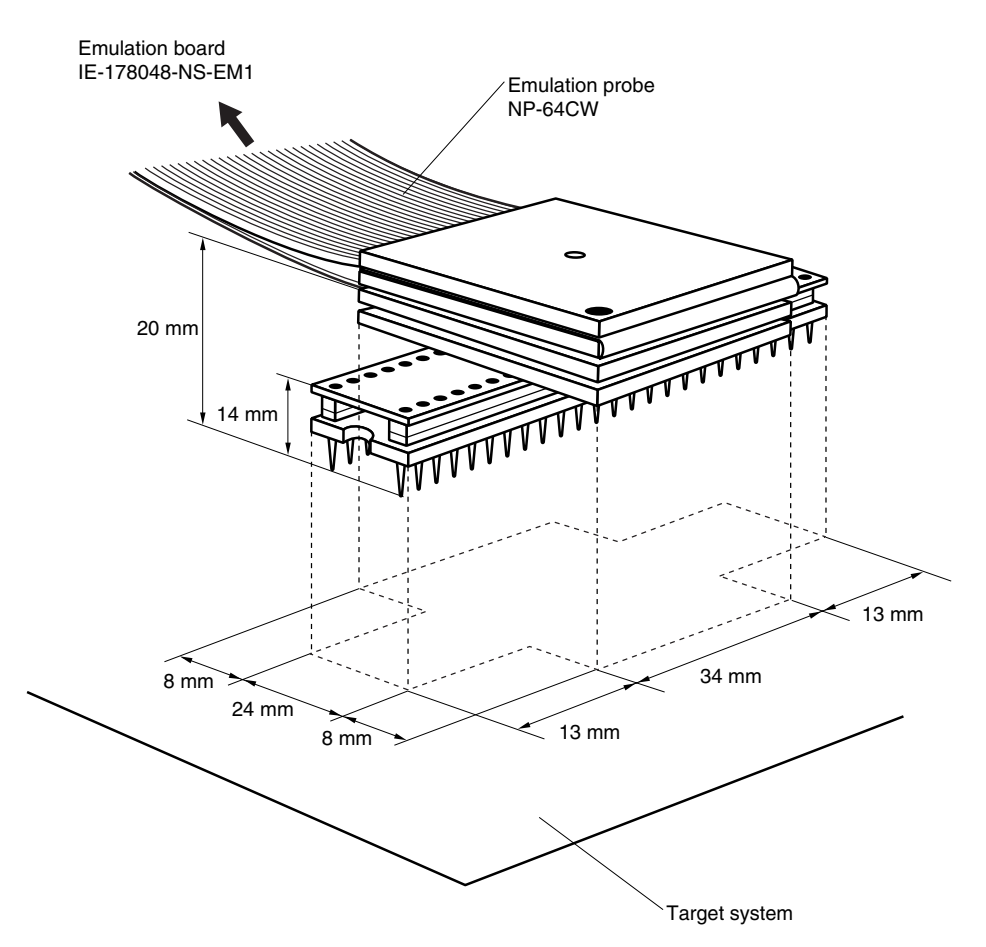

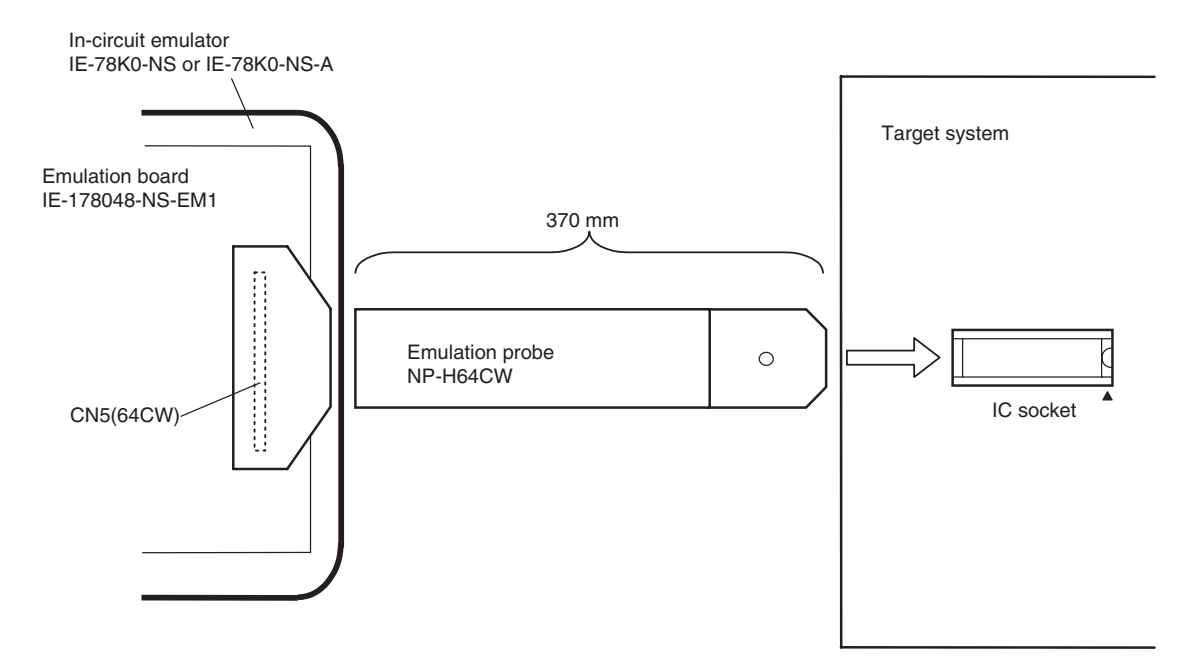

**Figure B-6. Distance Between IE System and IC Socket (When Using NP-H64CW)**

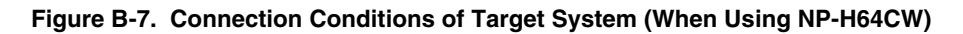

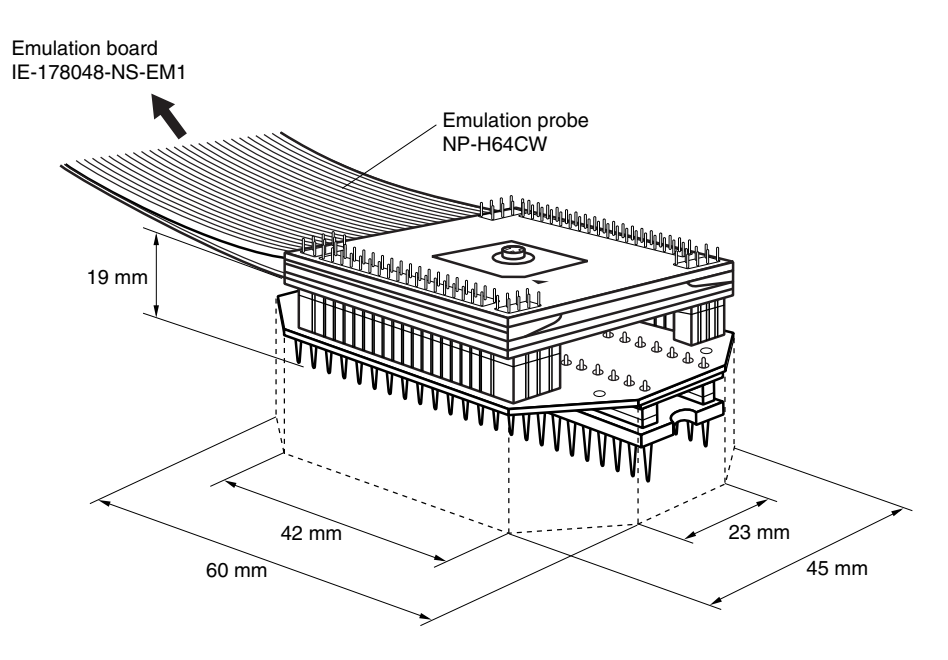

## **[MEMO]**

**[MEMO]**

# NEC

# **Facsimile Message**

Although NEC has taken all possible steps to ensure that the documentation supplied to our customers is complete, bug free and up-to-date, we readily accept that errors may occur. Despite all the care and precautions we've taken, you may encounter problems in the documentation. Please complete this form whenever you'd like to report errors or suggest improvements to us.

**Address** 

Name

From:

**Company** 

Tel. FAX

*Thank you for your kind support.*

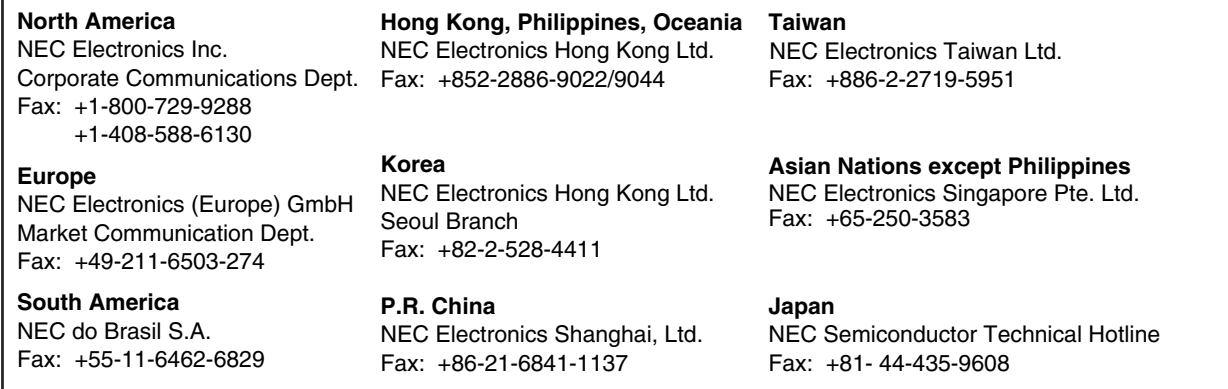

I would like to report the following error/make the following suggestion:

Document title:

Document number: Page number:

If possible, please fax the referenced page or drawing.

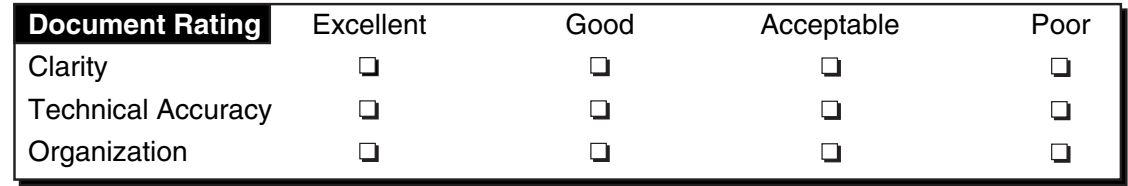